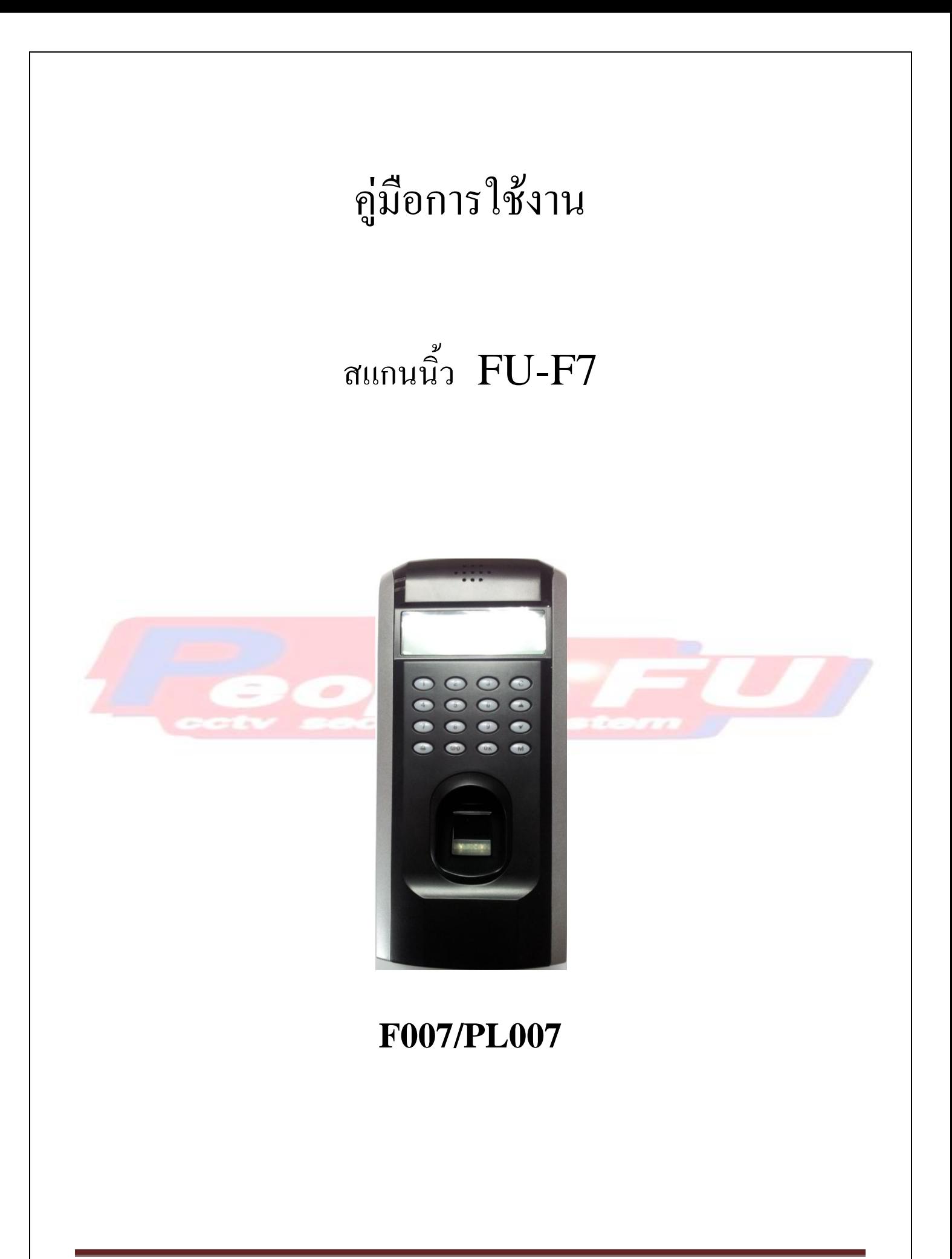

**สารบัญ**

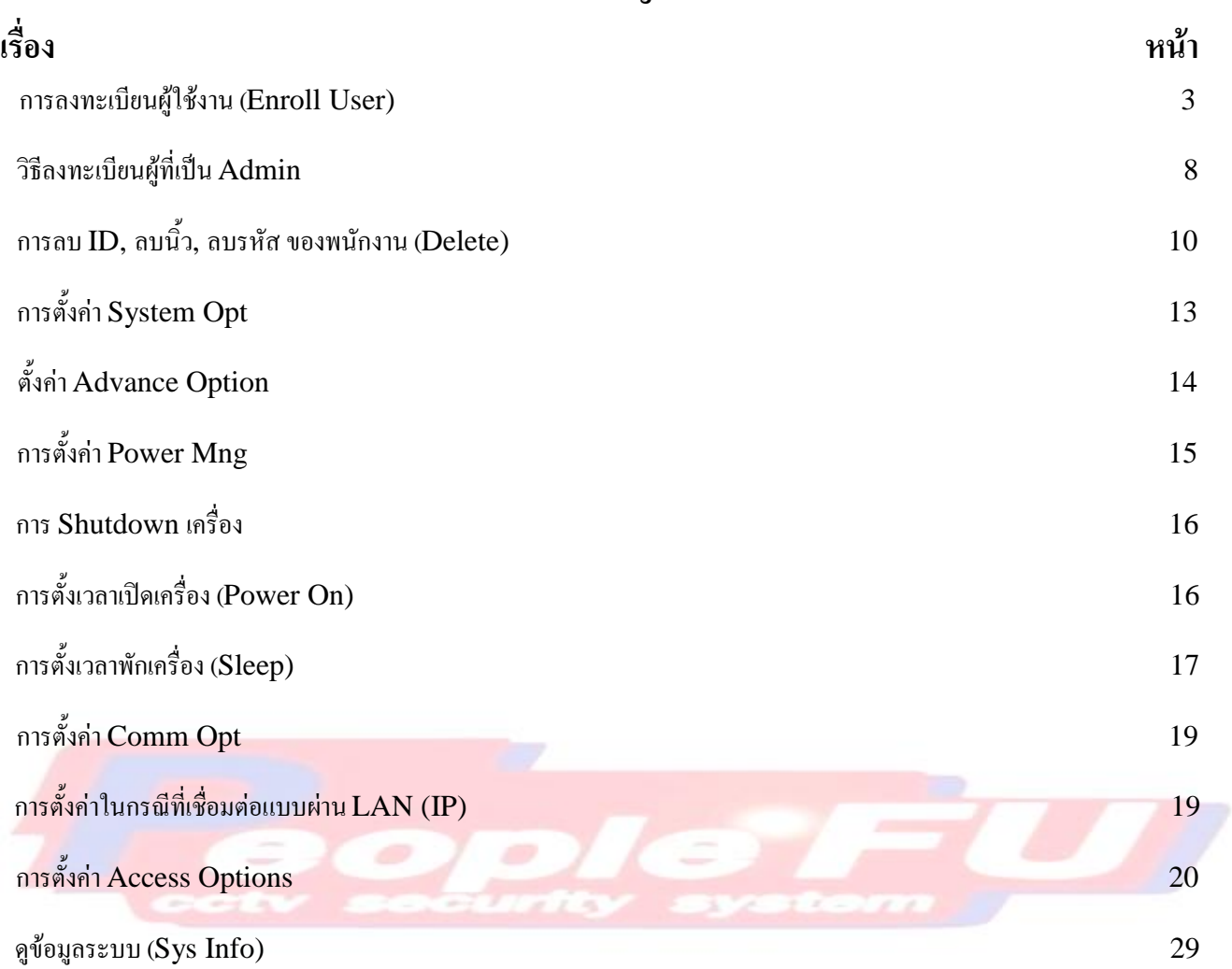

# **คู่มือการใช้งาน หน้าเครื่อง**

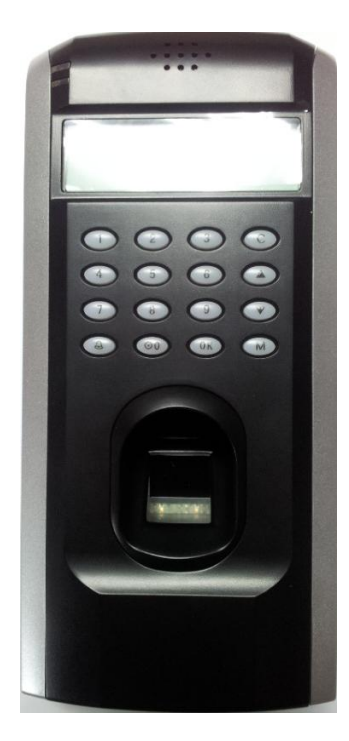

เมื่อท่านกดปุ่มเมนู 1 ครั้ง จะขึ้นเมนูมา 3 หัวข้อ ดังนี้คือ

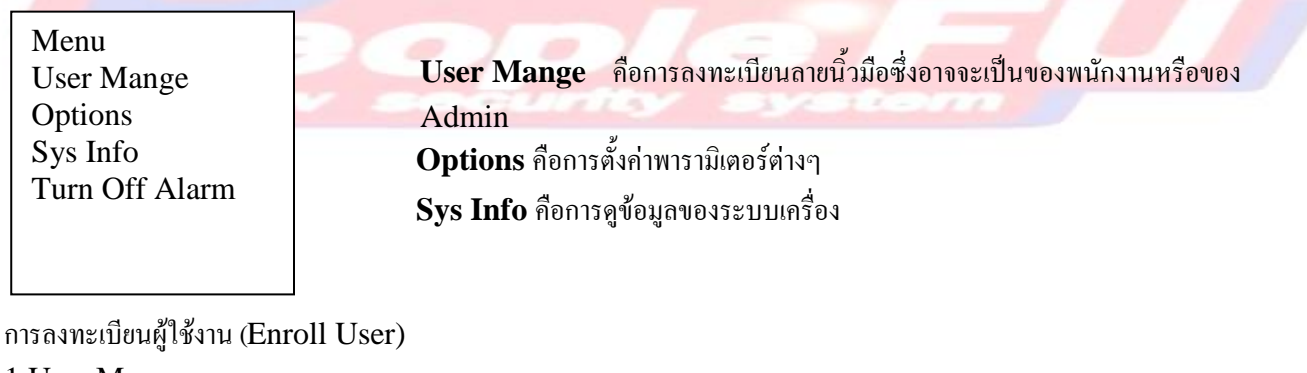

- 1 User Manage
- 2. เลือก Enroll User

**User Mange** Enroll User Enroll Admin Delete **Enroll User** Enroll Fp Enroll Pwd FP & Pwd

 ทั้งนิ้วและรหัสผ่าน Enroll FP คือการ Add เฉพาะนิ้ว Enroll Pwd คือการ Add เฉพาะรหัสอย่างเดียว  $FP & Pwd$  คือการ Add โดยการใช้ทั้งนิ้วและ รหัสผ่าน

3. ท่านต้องเลือกว่า สาหรับผู้ใช้งานคนนี้ จะ ใช้ นิ้ว อย่างเดียว (Enroll FP) หรือใช้รหัสอย่างเดียว (Enroll Pwd) หรือใช้ทั้งนิ้ว หรือรหัสก็ได้ (FP&Pwd)

4. สมมติท่านเลือกโหมดการ Add นิ้วอย่างเดียว (Enroll FP) ให้ท่านเลื่อนลูกศรขึ้น-ลง มาที่ตาแหน่ง Enroll FP แล้วกดปุ่ม **OK** 

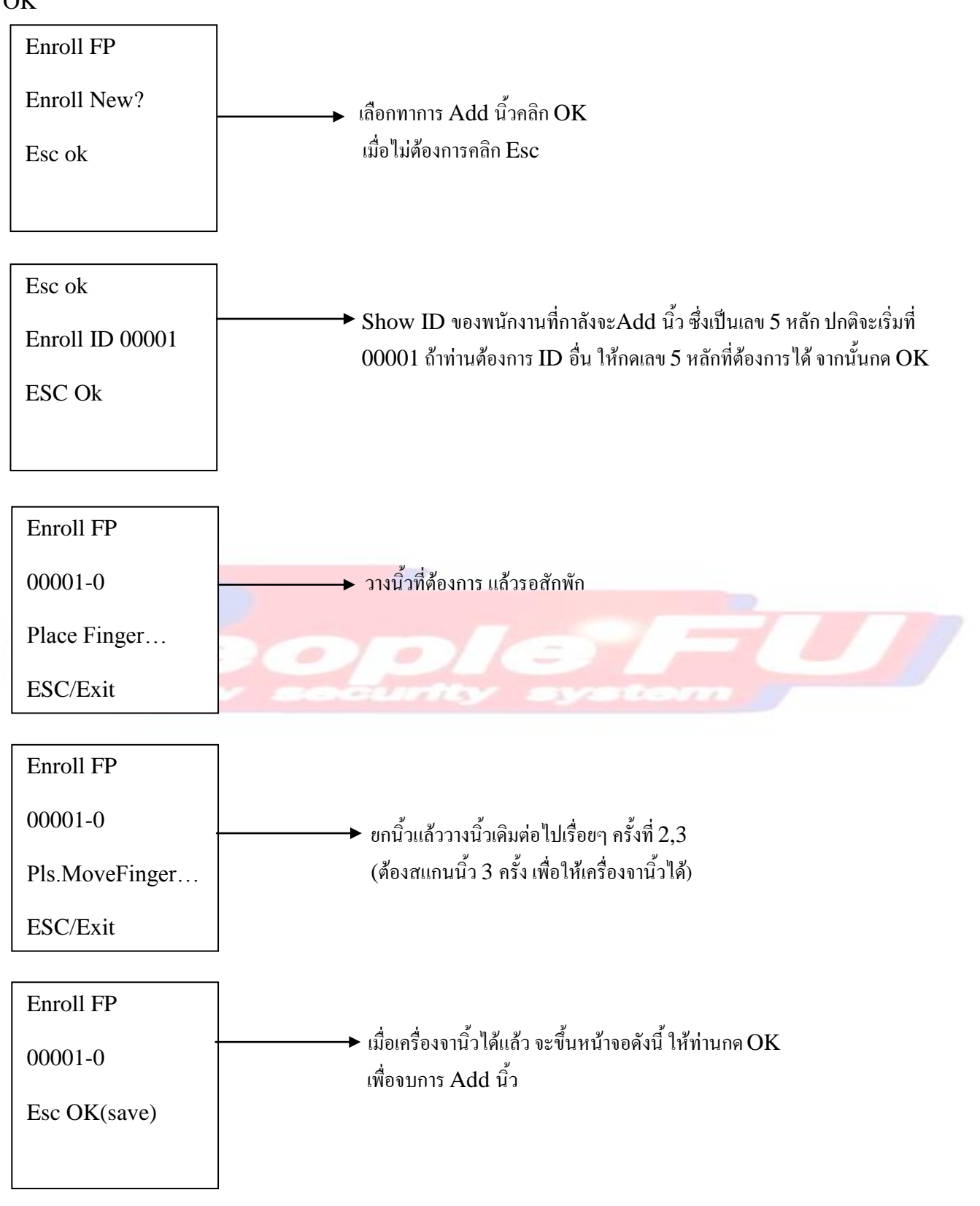

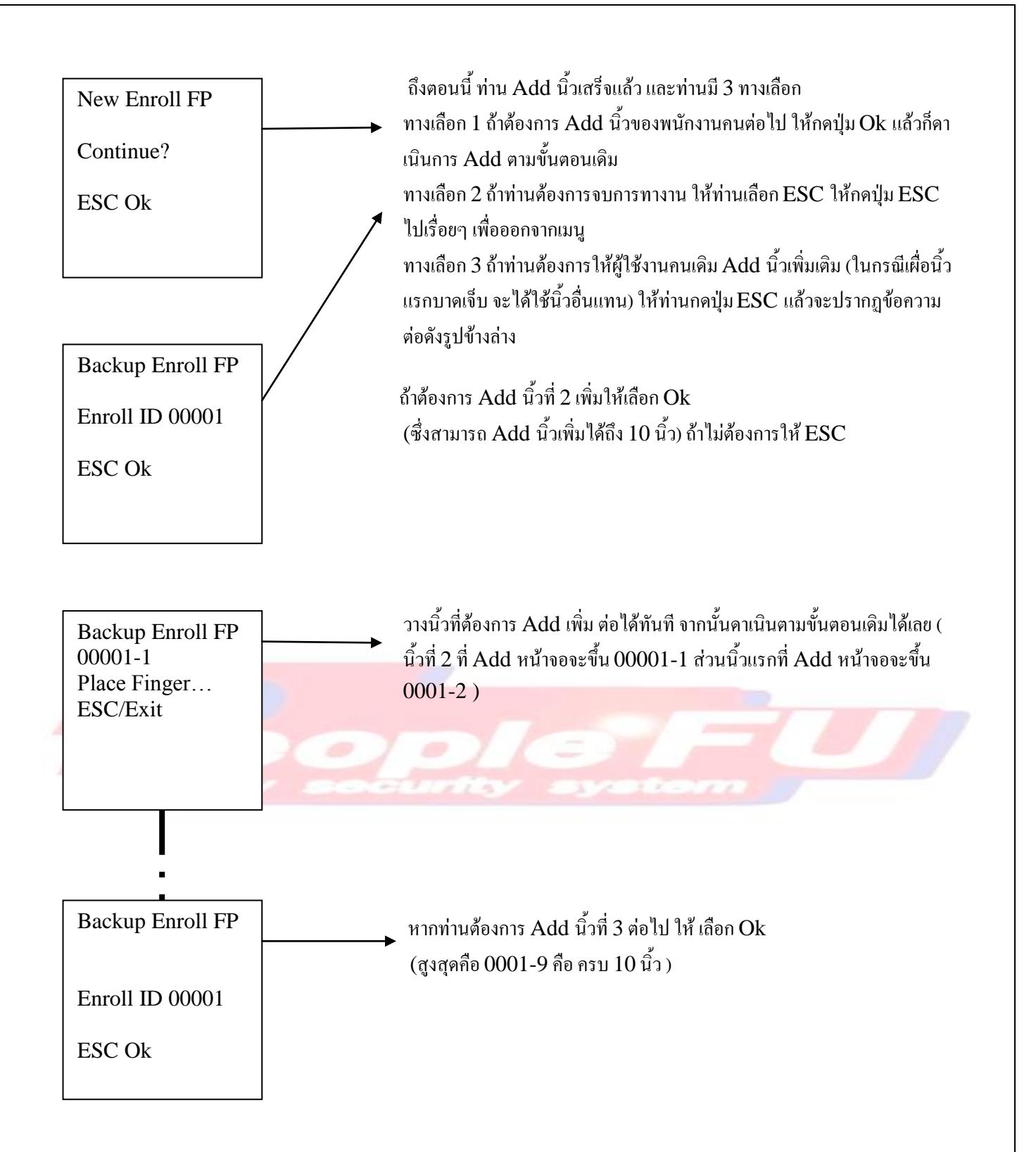

5. สมมุติท่านเลือกโหมดรหัสอย่างเดียว (Enroll Pwd) ให้ท่านเลื่อนลูกศรขึ้น-ลง มาที่ตาแหน่ง Enroll PWD แล้วกดปุ่ม OK

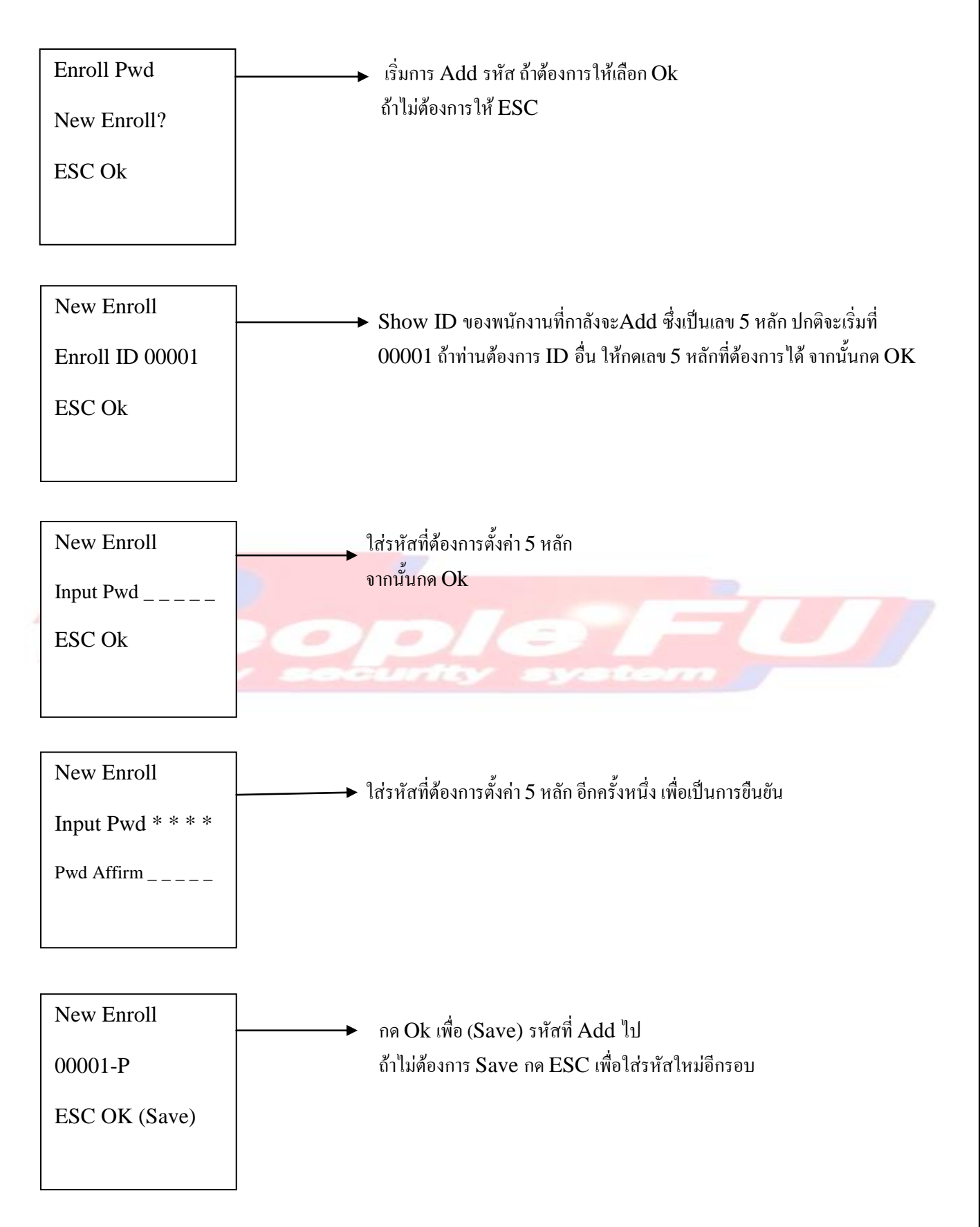

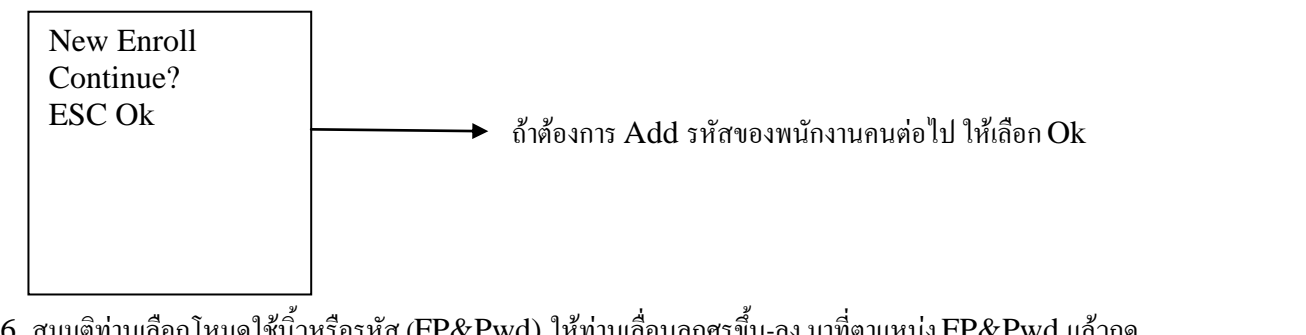

6. สมมติท่านเลือกโหมดใช้นิ้วหรือรหัส (FP&Pwd) ให้ท่านเลื่อนลูกศรขึ้น-ลง มาที่ตาแหน่ง FP&Pwd แล้วกด ปุ่ม OK

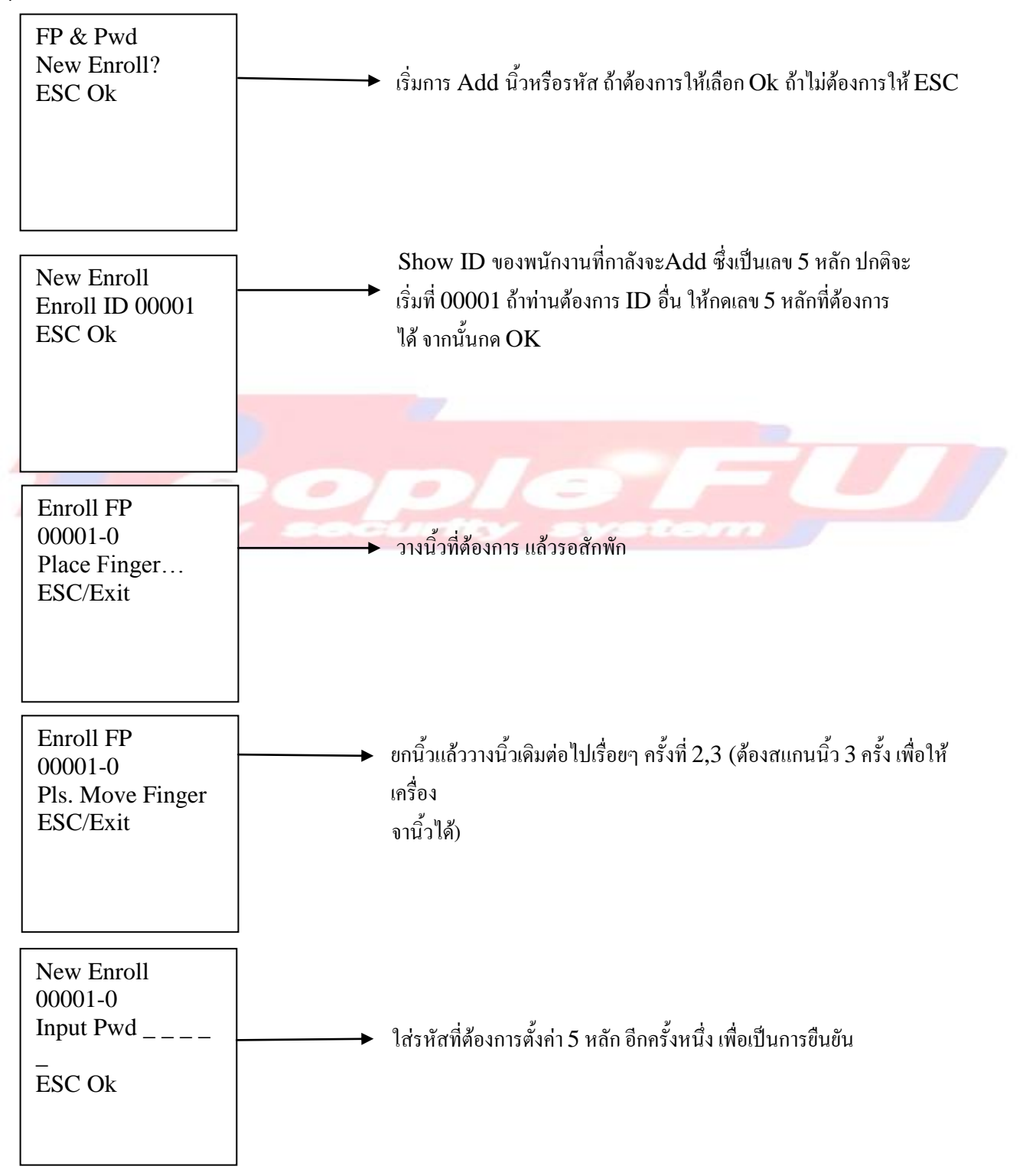

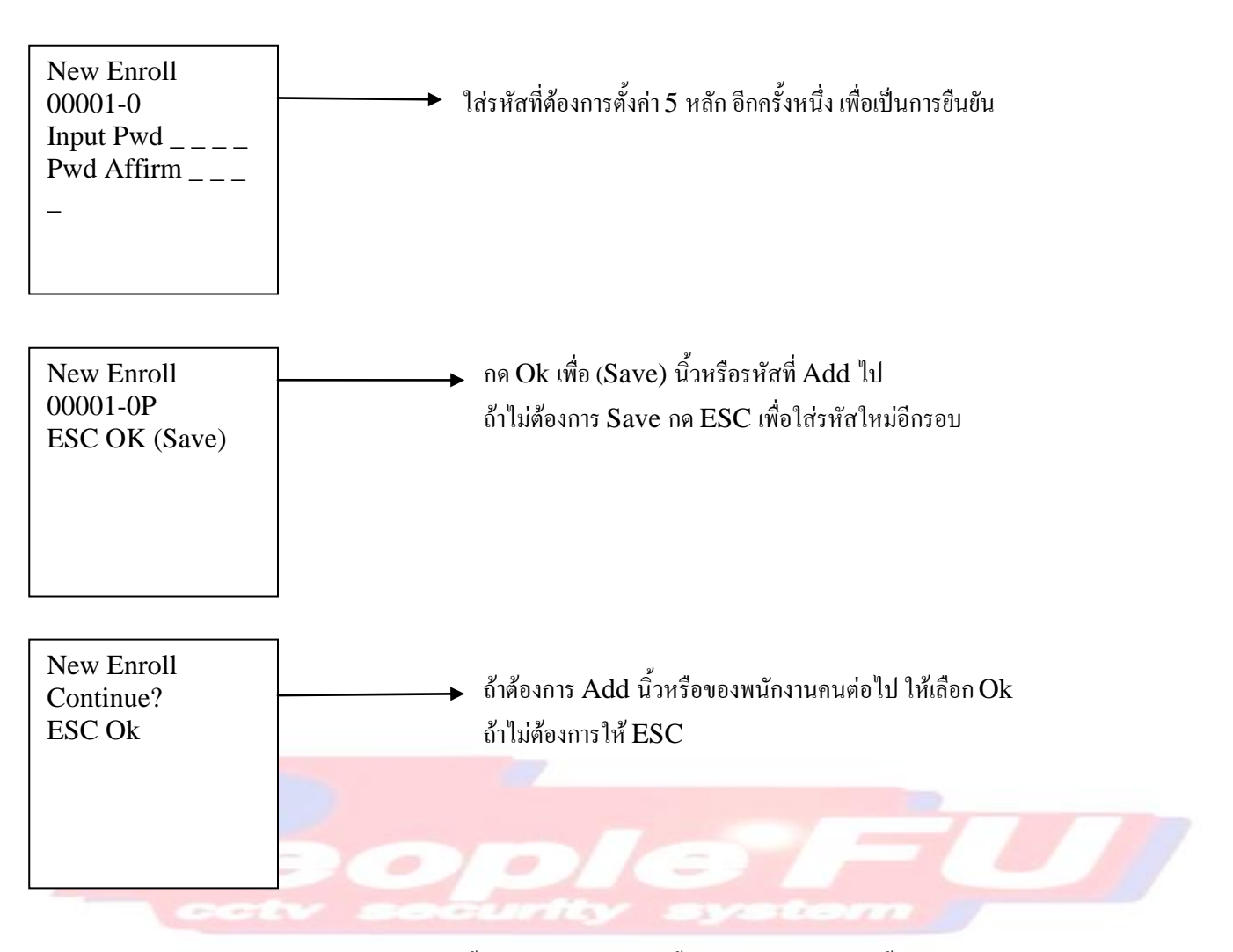

 $^{*****}$  ถ้าท่านต้องการให้ผู้ใช้งานคนเดิม Add นิ้วเพิ่มเติม (ในกรณีเผื่อนิ้วแรกบาดเจ็บ จะได้ใช้นิ้วอื่นแทน) ให้ท่านกดปุ่ม $\mathop{\hbox{\rm EC}}$ แล้วจะปรากฏข้อความให้ท่าน เพิ่มนิ้วต่อ (Backup Enroll) ท่านสามารถเพิ่มลายนิ้วมือเพิ่มขึ้นได้ถึง 10 นิ้ว แต่รหัสใช้รหัส เดียวกัน ทั้ง 10 นิ้ว โดยจะยึดรหัสล่าสุดเป็นหลัก \*\*\*\*\*\*\*\*

## การลงทะเบียน Admin (Enroll Admin)

ปกติแล้วไม่ว่าใครก็ตามสามารถเข้าเมนูและตั้งค่าเครื่องได้ทันที (กดปุ่มเมนูแล้วก็ตั้งค่าได้ทันที)แต่ถ้าท่าน ต้องการความมี security ให้ท่านตั้ง User ที่เป็น Admin ขึ้นมา ต่อไปนี้ เมื่อกดปุ่ม Menu เครื่องจะขึ้นหน้าจอคาว่า Admin Affirm เพื่อรอ ให้ท่านใส่ นิ้ว Admin หรือ รหัส Admin ตามที่ท่านได้ตั้งไว้ ท่านจึงจะเข้าตั้งค่าเมนูได้ คนที่จะเป็น Admin สามารถมีได้หลาย คน และมีได้ 3 ระดับดังนี้

### **1. Enroller**

- เป็นผู้ที่ทาหน้าที่ลงทะเบียน User ธรรมดาได้ และลงทะเบียน User ที่เป็น Enroller ในระดับเดียวกันได้

- เข้าตั้งค่าเมนูหัวข้อ Options ไม่ได้เลย

- ดูข้อมูลต่างๆในหัวข้อ Sys Info ได้

## **2. Admin**

- เป็นผู้ที่ทาหน้าที่ลงทะเบียน User ธรรมดาได้ และลงทะเบียน User ที่เป็น Enroller กับ Admin ได้

- เข้าตั้งค่าเมนู หัวข้อ Options ได้ ดังนี้

.. System Opt - แต่ว่าจะเข้าไปลึกถึง Adv Options ไม่ได้

.. Power Mng .. Comm Opt

.. Log Opt

- ดูข้อมูลต่างๆในหัวข้อ Sys Info ได้

#### **3. Supervisor**

- เป็นผู้ที่ทาหน้าที่ลงทะเบียน User ธรรมดาได้ และลงทะเบียน User ที่เป็น Enroller, Admin และ Supervisor ได้

**-** เข้าตั้งค่าเมนูหัวข้อ Options ได้ทุกอย่าง - ดูข้อมูลต่างๆในหัวข้อ Sys Info ได้

หมายเหตุ : ณ ขณะที่ยังไม่มี Admin หรือ Supervisor ผู้ที่เป็น Enroller จะสามารถทาหน้าที่แทน Supervisor ได้ทุกอย่าง

วิธีการลงทะเบียนผู้ที่เป็น Admin

- 1. กด Menu แล้วเข้าหัวข้อ User Manage
- 2. เลือก Enroll Admin

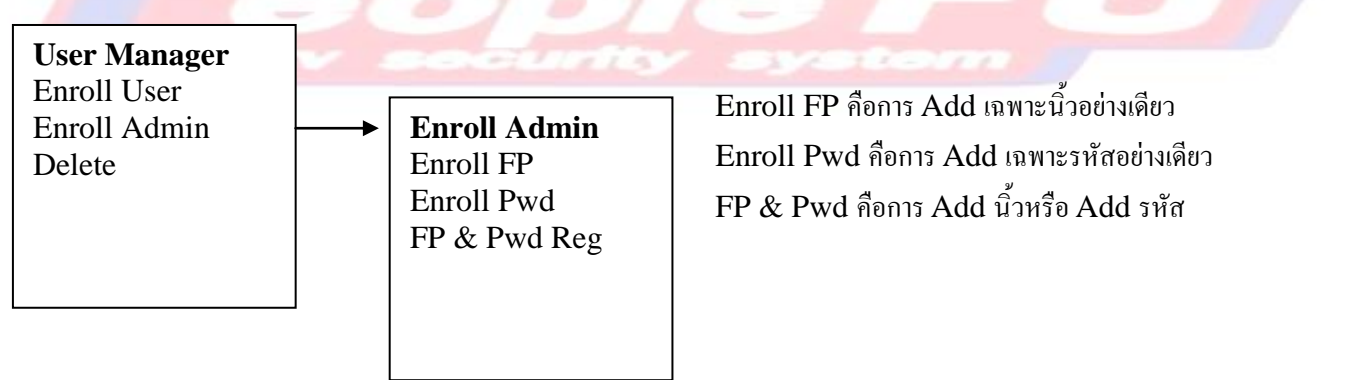

ท่านต้องเลือกว่า สาหรับ Admin คนนี้ จะ ใช้ นิ้ว อย่างเดียว (Enroll FP) หรือใช้รหัสอย่างเดียว (Enroll Pwd) หรือใช้นิ้วหรือ รหัสผ่าน (FP & Pwd)

\*\* ขั้นตอนการ Add นิ้วและรหัสในโหมดของ (Enroll Admin) จะเหมือนกันกับ โหมด (Enroll User) \*\*

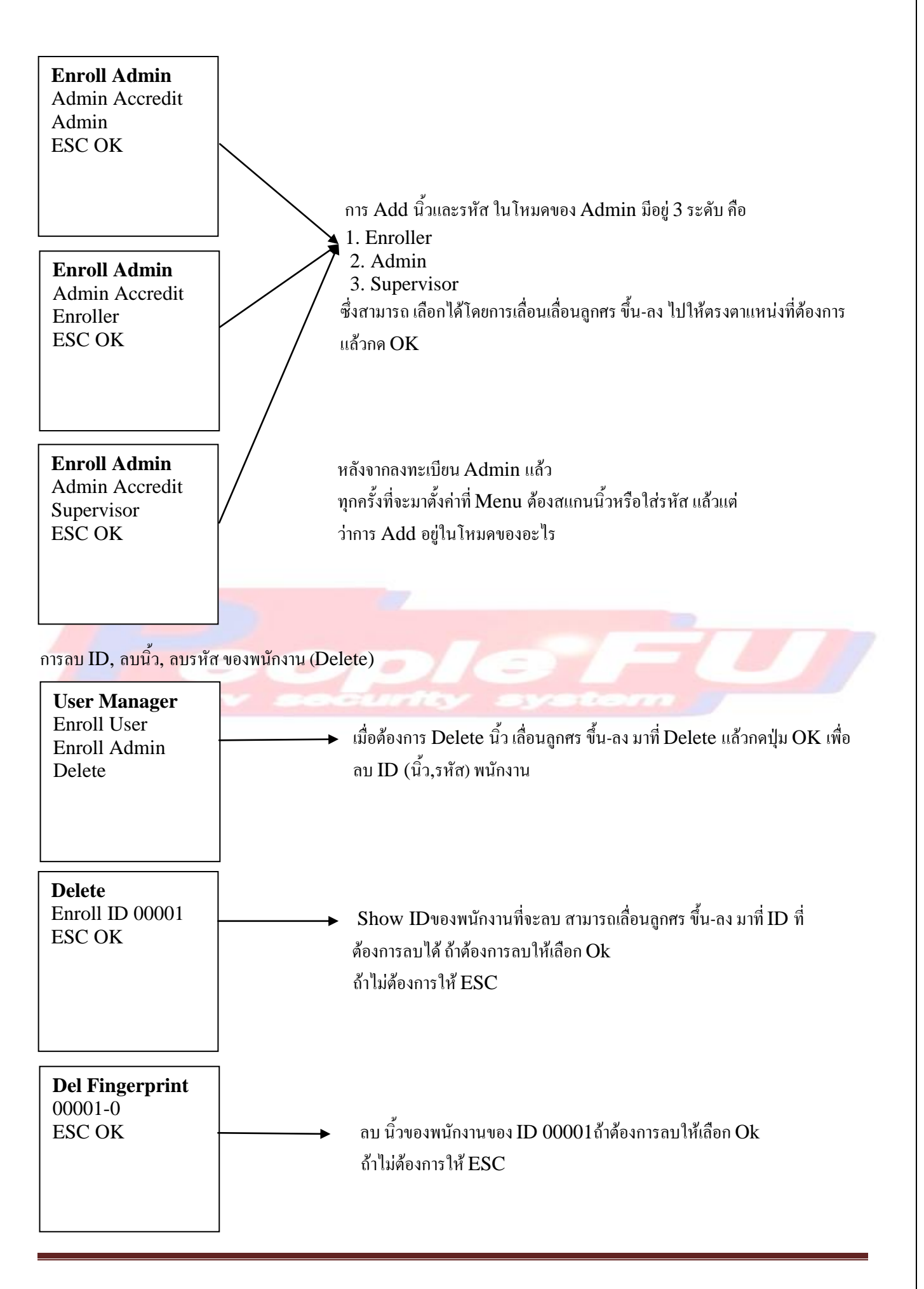

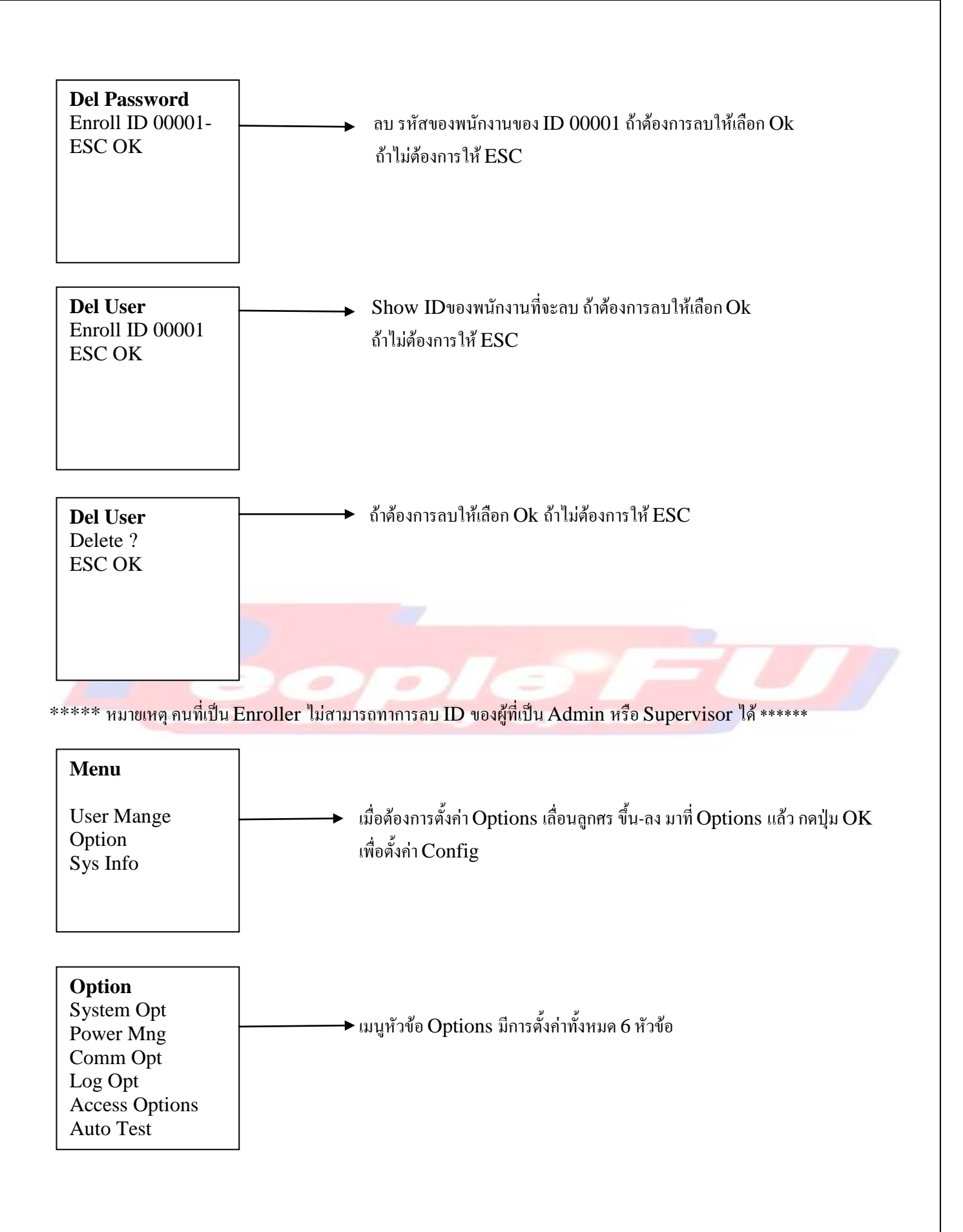

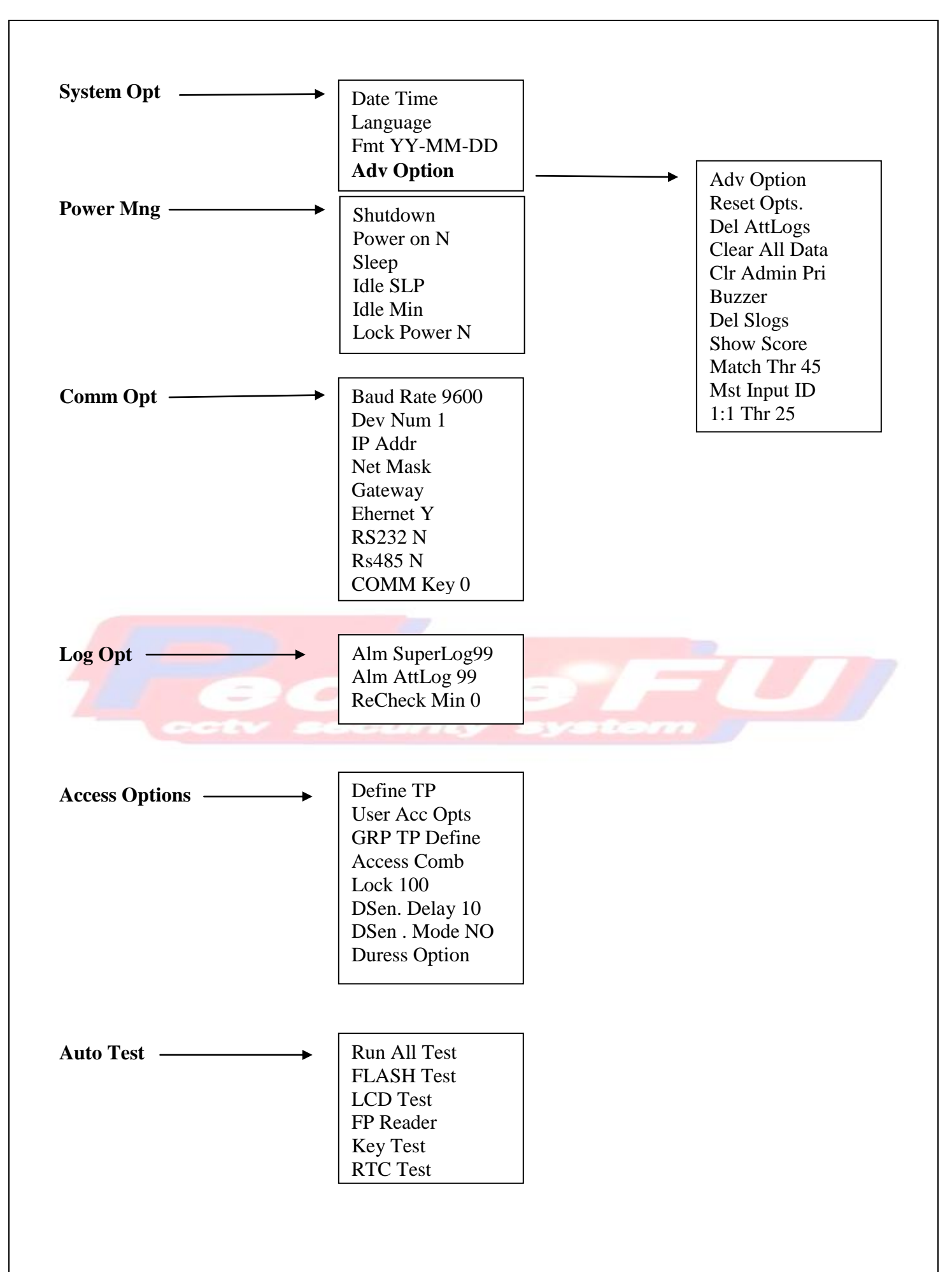

#### **System Opt**

เป็นเมนูสาหรับตั้ง เวลาวันที่, ภาษา และตั้งค่าเครื่องแบบ Advance เช่น ลบข้อมูลทั้งหมด, ลบ Log

#### **Power Mng**

ตั้งค่าการ เปิด-ปิด เครื่อง, พักเครื่อง (Sleep Mode)

#### **Comm Opt**

ตั้งค่าการเชื่อมต่อ เช่น RS-232, RS-485, Ethernet (LAN)

#### **Log Opt**

ตั้งค่าจานวน Attendance Log ที่จะให้เครื่องส่งเสียงเตือน เมื่อหน่วยความจาของเครื่องเหลือน้อย ตามที่ตั้งค่าไว้

#### **Access Options**

ตั้งค่าเกี่ยวกับการเข้า-ออกประตู เช่น ตั้งช่วงเวลาการเข้า-ออกประตูสาหรับแต่ละบุคคล (Time Zone) ตั้งค่าเวลาการคลายล็อกกลอน

#### **Auto Test**

ทดสอบสภาพเครื่อง เช่น ทดสอบหน้าจอ LCD, ทดสอบเสียง, ทดสอบเครื่องอ่านลายนิ้วมือ

## **การตั้งค่า System Opt**

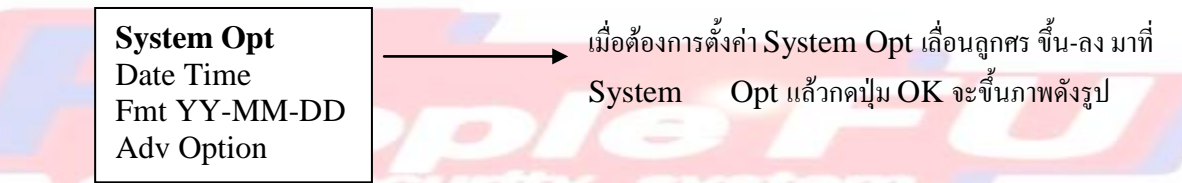

**1. ตั้ง วันที่ – เวลา**

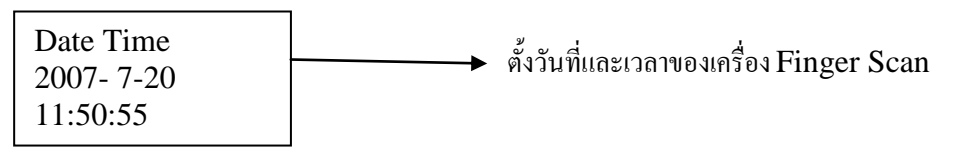

### **2. ตั้งรูปแบบวันเดือนปี**

 $\text{Fmt YY-MM-DD}$   $\longrightarrow$  รูปแบบการกำหนดวันเดือนปี กำหนดเป็น ปี-เดือน-วัน

## 3. ตั้งค่า Advance Option

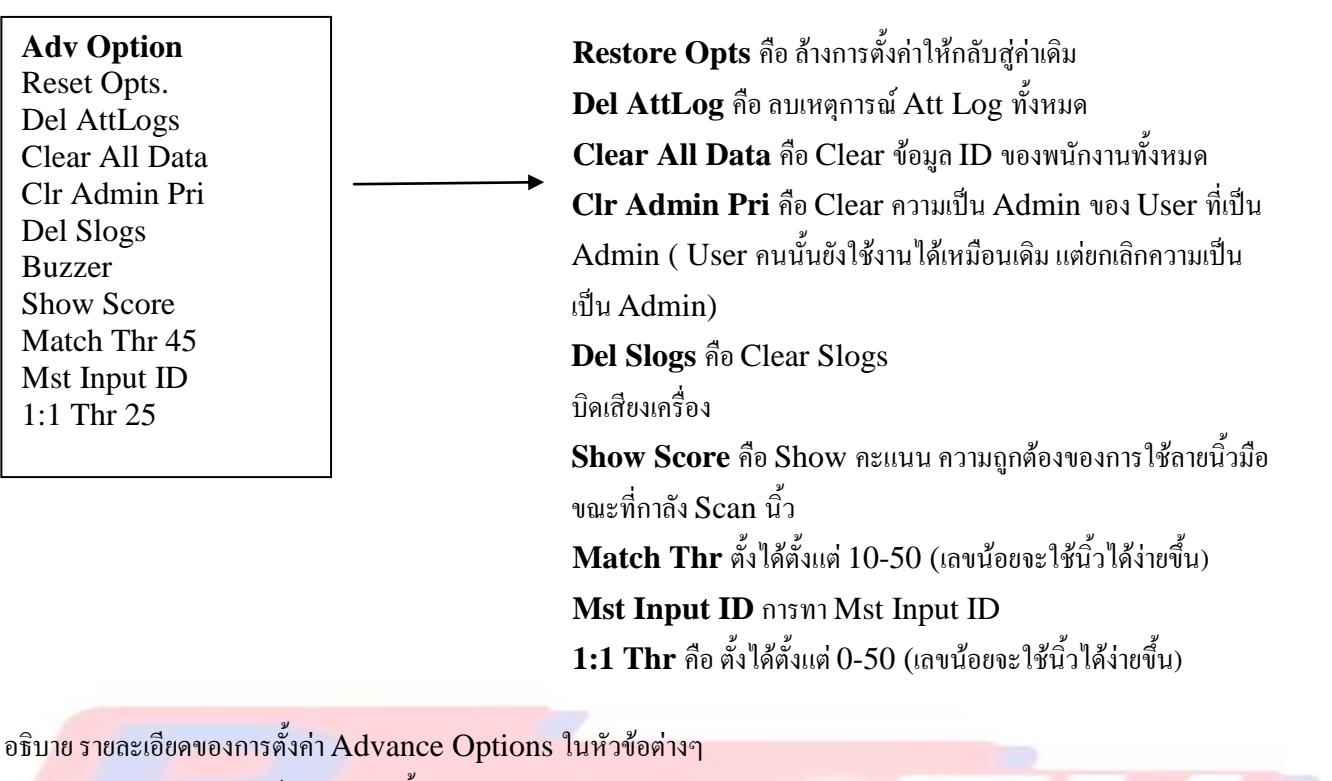

Del Log คือ ลบเหตุการณ์ Att Log ทั้งหมด

 $\rightarrow$  กดปุ่ม Ok เมื่อต้องการ Delete ถ้าไม่ต้องการให้ ESC Del Logs Delete ? Esc OK

## Clear All Data คือ Clear ข้อมูล ID ของพนักงานทั้งหมด

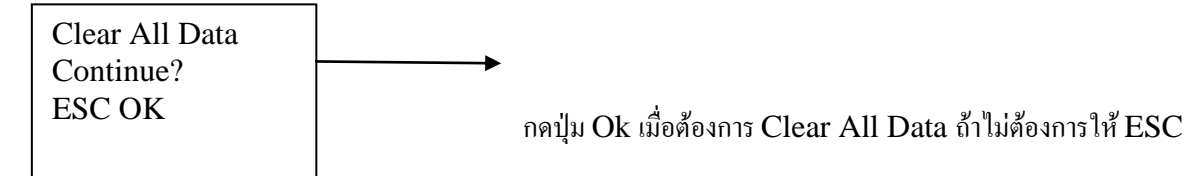

Clr Admin Pri คือ Clear ความเป็น Admin ของ User ที่เป็น Admin (User คนนั้นยังใช้งานได้เหมือนเดิม แต่ยกเลิก ความเป็น Admin)

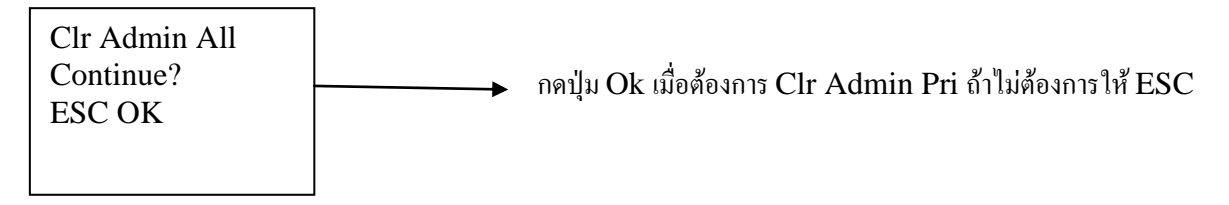

Show Score คือ Show คะแนน ความถูกต้องของการใช้ลายนิ้วมือ ขณะที่กาลัง Scan นิ้ว Match Thr คือตั้ง Threshold Level โดยตั้งได้ตั้งแต่ 10-50 (เลขน้อยจะใช้นิ้วได้ง่ายขึ้น) การใช้งานเครื่อง Finger มีการใช้งานอยู่ 2 แบบ โดยถ้าท่านวางนิ้วเพื่อ Verify ทันที เครื่องจะทาการเปรียบเทียบนิ้วแบบ 1 : N นั่นคือ นานิ้วของท่านเปรียบเทียบกับนิ้วอื่นๆทั้งหมดที่มีเก็บไว้ใน memory เครื่อง แต่หากท่านรู้สึกว่าใช้ การวางนิ้ววิธีนี้ แล้วผ่านได้ยาก ท่านสามารถเลือกใช้งานอีกแบบได้ โดยการกดหมายเลข ID ของท่านก่อน แล้วค่อยวางนิ้วมือ ซึ่ง วิธีนี้ เครื่องจะทาการเปรียบเทียบลายนิ้วของท่าน กับลายนิ้วมือในเครื่องของ ID ที่ท่านกดไป ซึ่งเป็นการเปรียบเทียบแบบ 1:1 ซึ่ง วิธีนี้จะทาให้นิ้วท่านผ่านได้ง่ายขึ้น Only 1 To 1 ถ้าท่านเลือก Yes คือการ กาหนดใช้งานเครื่องแบบ 1 : 1 เท่านั้น (ปกติเลือก No ไว้ เพื่อให้วางนิ้วมือ Verify ได้ทันที) 1:1 Thr คือตั้ง Threshold Level สาหรับการ Verify แบบ 1:1 โดยตั้งได้ตั้งแต่ 0-50 (เลขน้อยจะใช้นิ้วได้ง่ายขึ้น)

## **การตั้งค่า Power Mng**

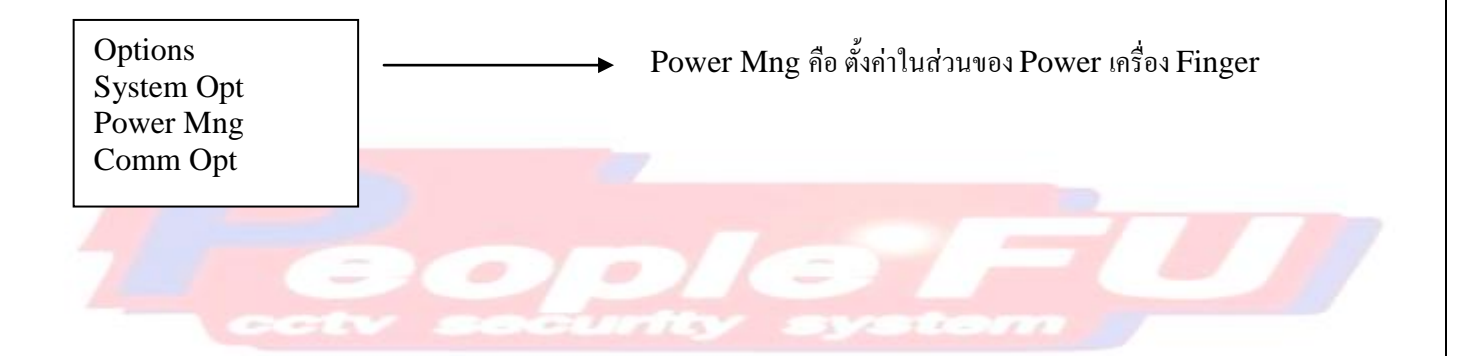

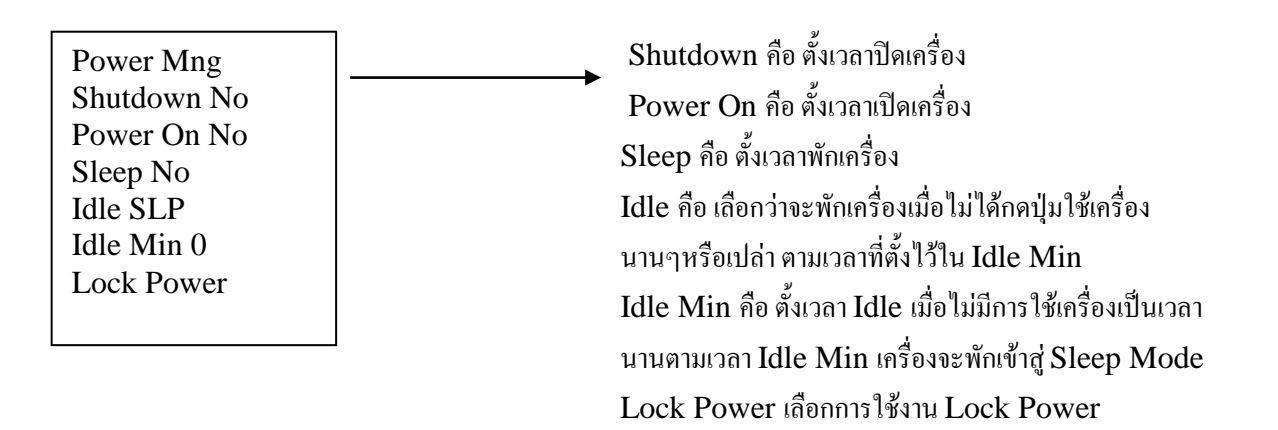

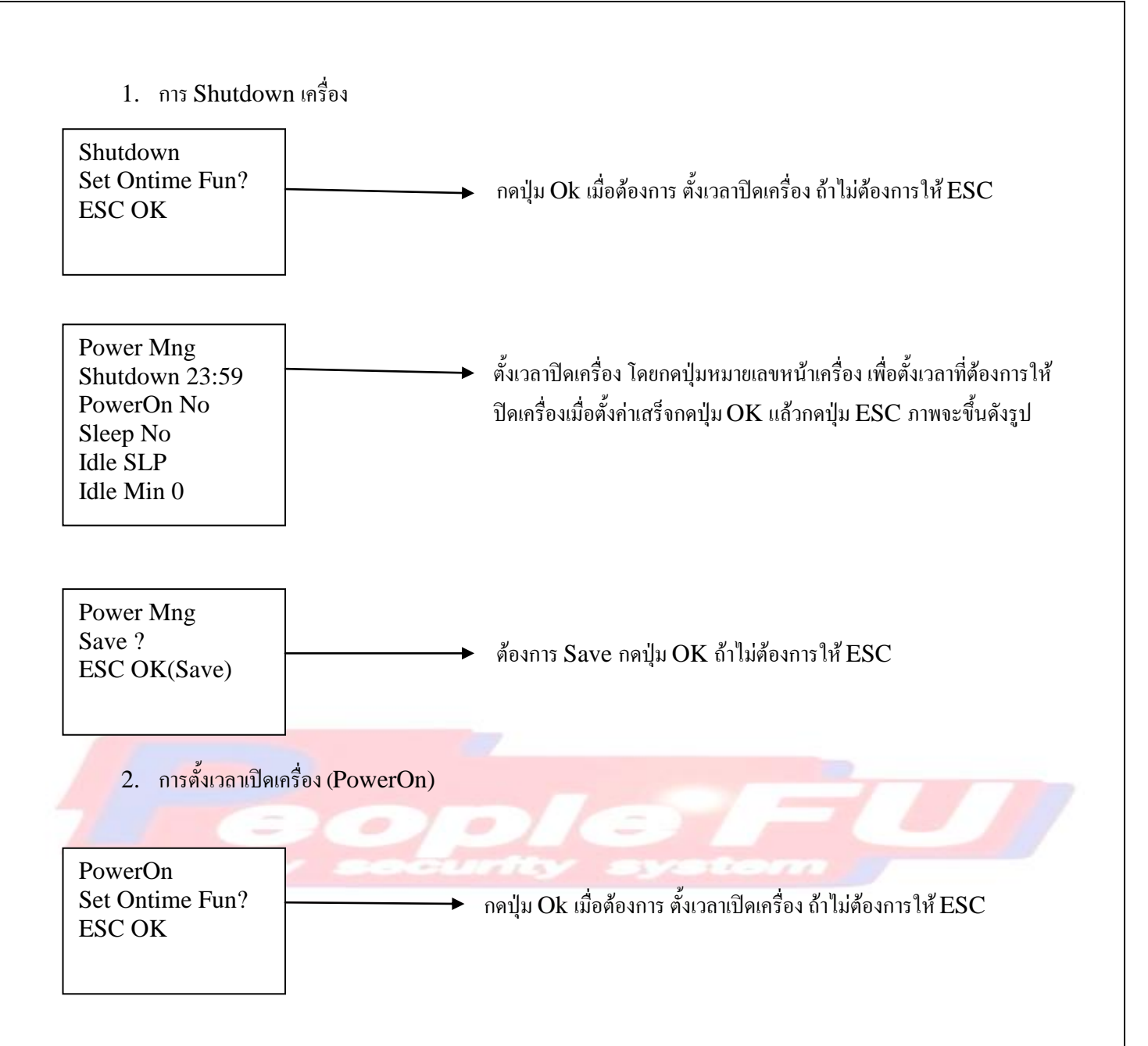

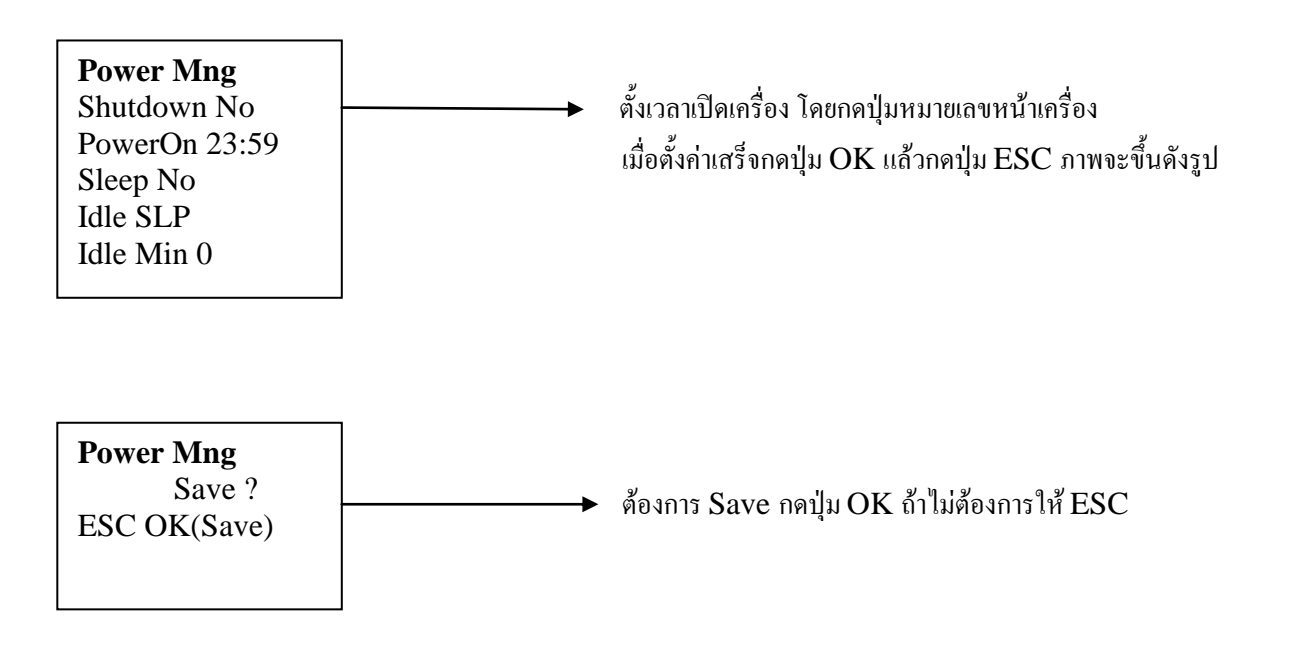

3. การตั้งเวลาพักเครื่อง (Sleep) คือการตั้งว่าต้องการพักเครื่องเมื่อไม่ได้มีการกดปุ่มใช้นานๆตามเวลาที่ตั้งใว้ในโหมด Idle Min

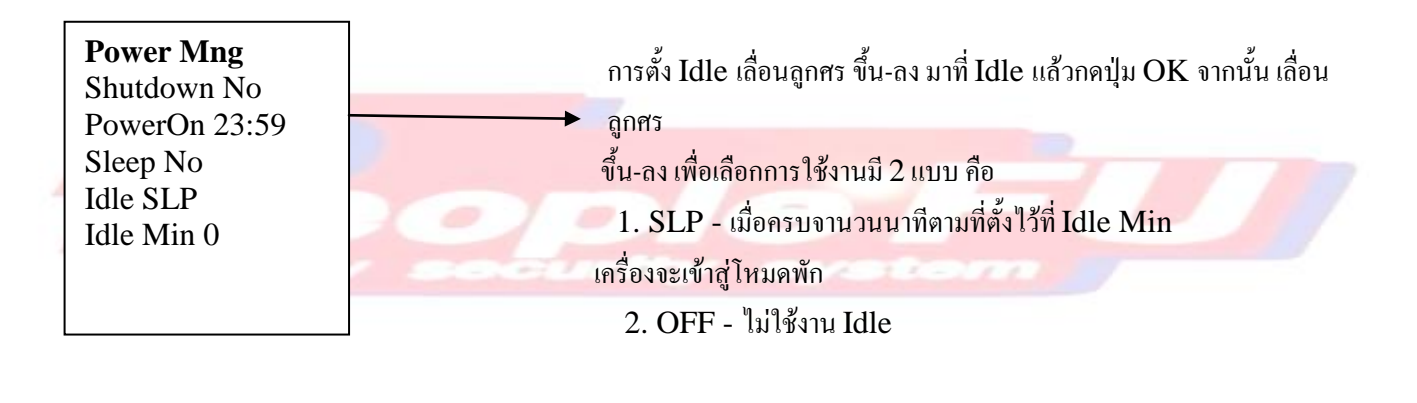

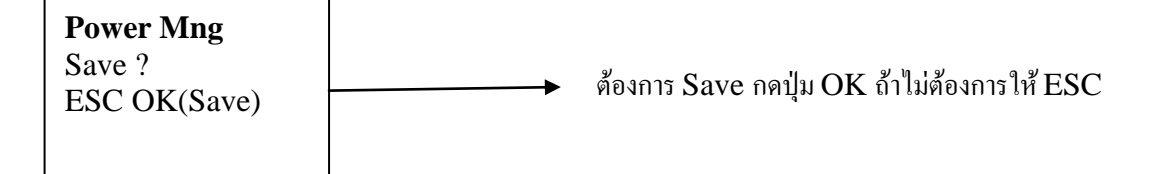

4. การตั้ง Idle คือ เลือกว่าจะพักเครื่องเมื่อไม่ได้กดปุ่มใช้เครื่องนานๆหรือเปล่า ตามเวลาที่ตั้งไว้ใน Idle Min

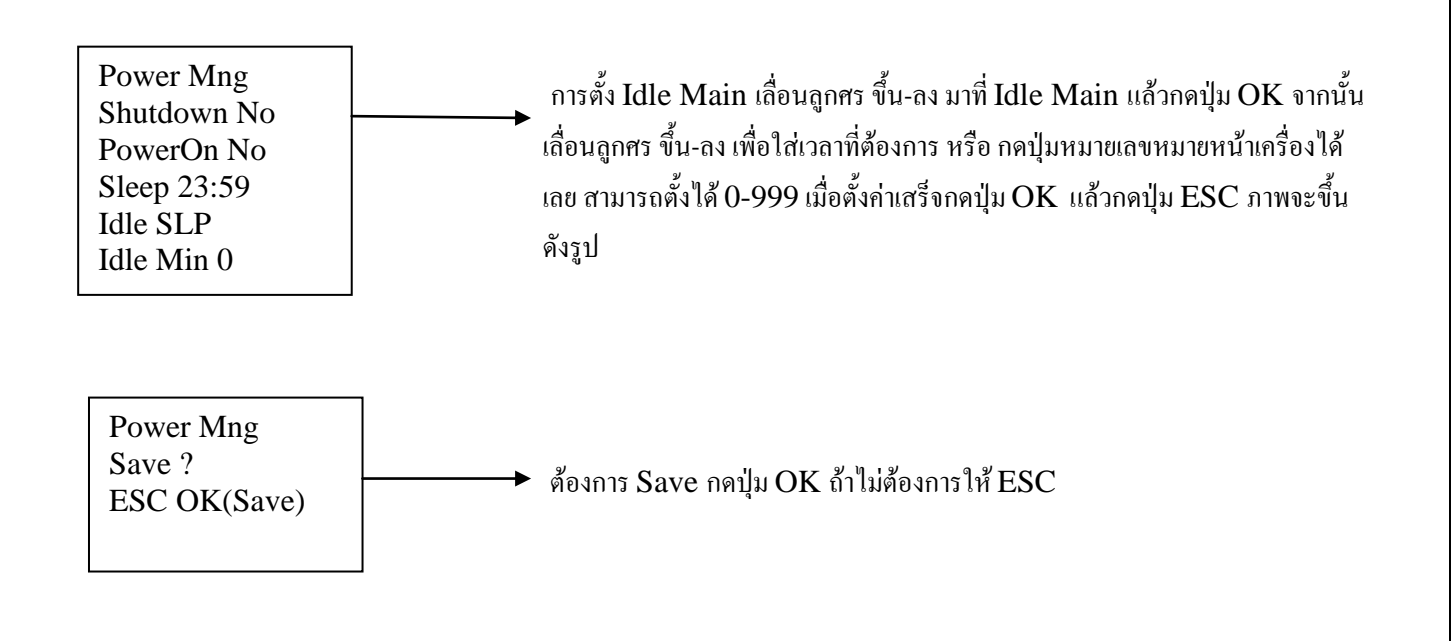

5. การตั้ง Idle Min คือ ตั้งเวลา Idle,เมื่อไม่มีการใช้เครื่องเป็นเวลานานตามเวลา Idle Min เครื่องจะพักเข้าสู่ Sleep Mode) ต้องการ Save กดปุ่ม OK ถ้าไม่ต้องการให้ ESC

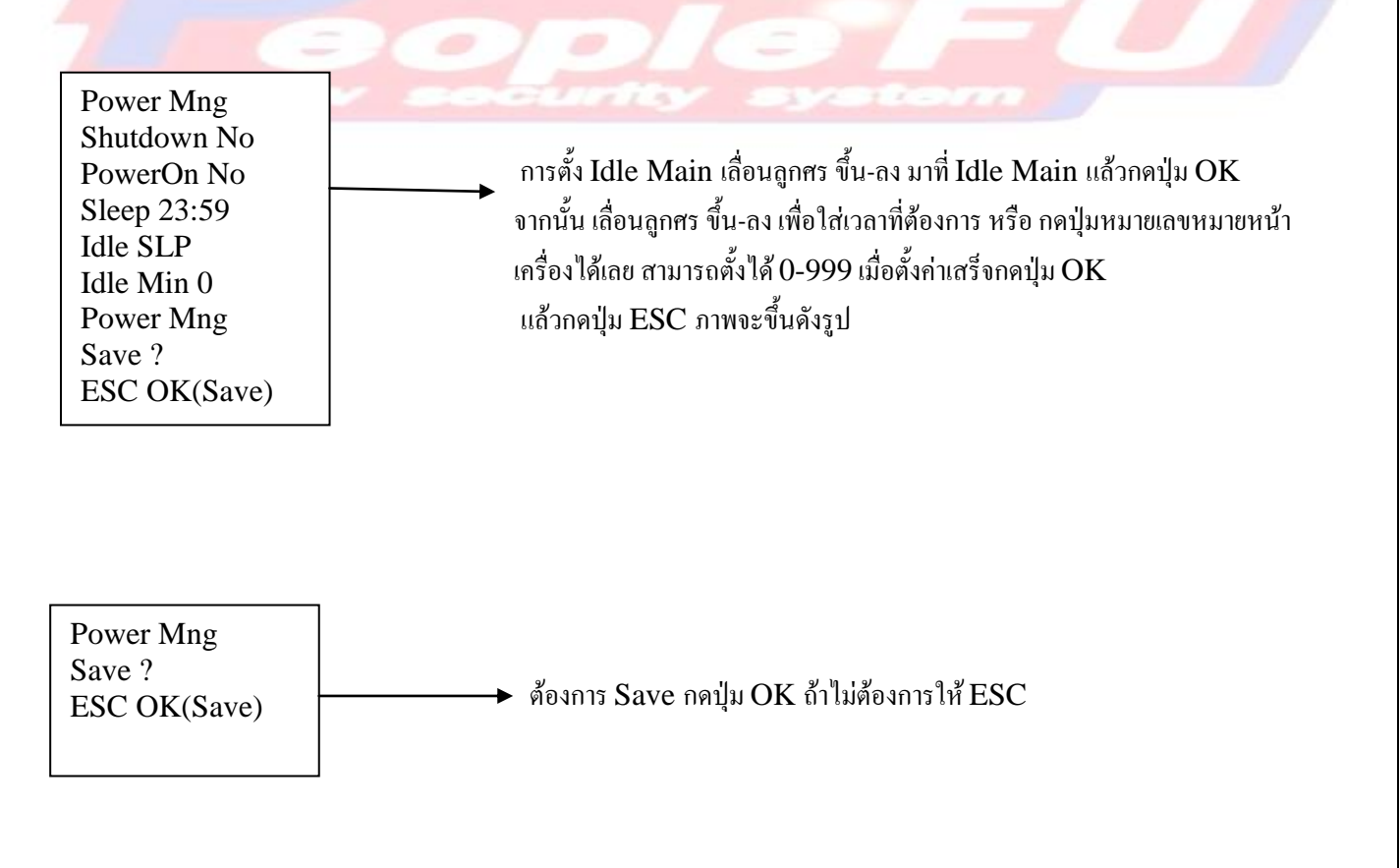

# การตั้งค่า Comm Opt

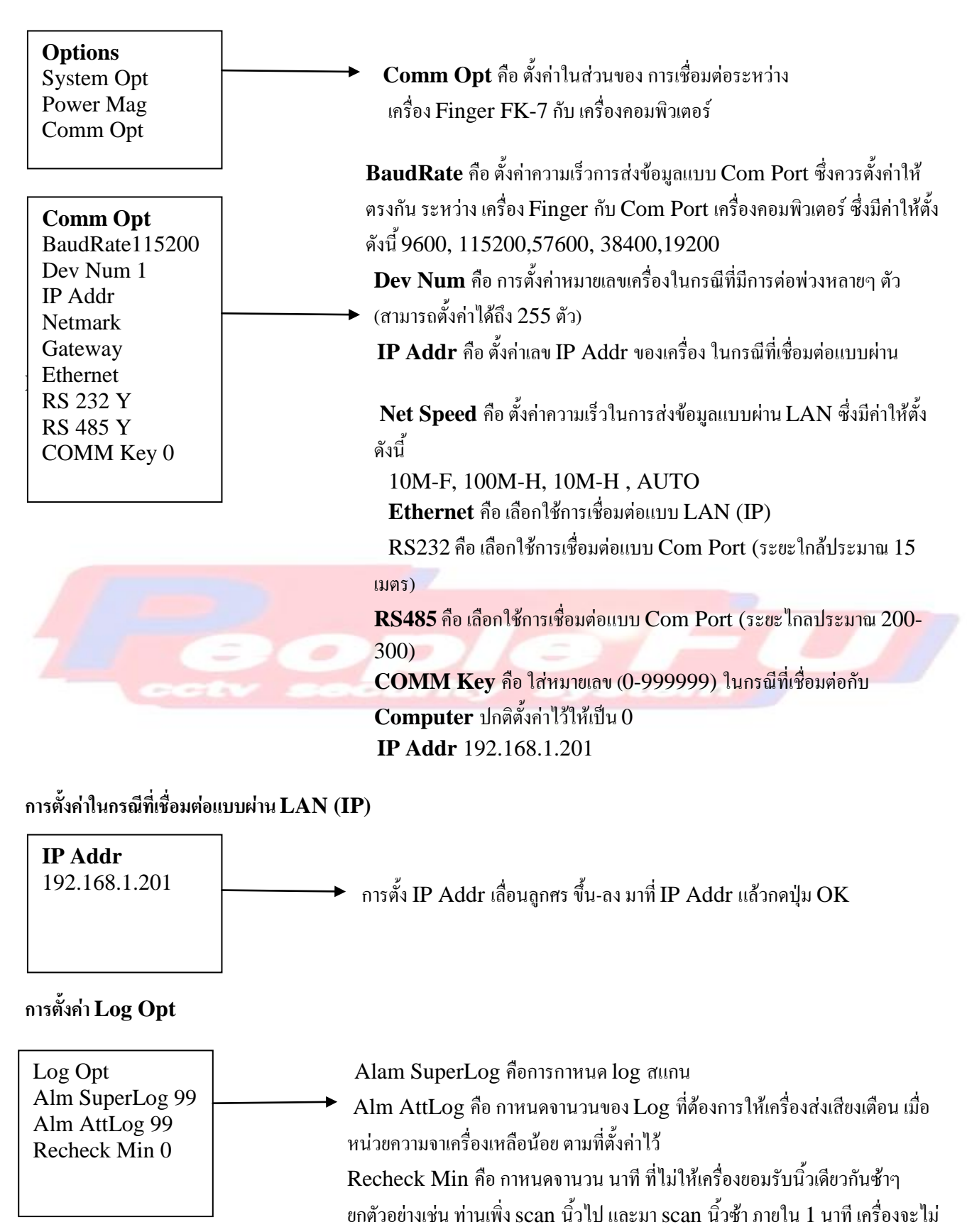

ถือว่าเป็น Attendance Log และไม่เก็บข้อมูลไว้ แต่ปกติแล้วจะตั้งไว้ 0 นาที คือ

ใช้นิ้วซ้าได้เรื่อยๆ คือ เก็บข้อมูลต่อเนื่องตลอด

# **การตั้งค่า Access Options**

# **วิธีที่ 1. สร้างเฉพาะ TP แบบง่ายๆ**

วิธีนี้เป็นวิธีง่ายๆ เริ่มต้นที่สร้าง Time Zone ขึ้นมาก่อน ซึ่งสร้างไว้ได้ถึง 50 Time Zone แล้วจากนั้นจึงค่อยกาหนดว่า User คนนี้ จะใช้ Time Zone ใดบ้าง ซึ่งเลือกใช้ได้ถึง 3 Time Zone พร้อมๆกัน สาหรับ User คนหนึ่งๆ หากท่านตั้งค่าใช้งาน 3 Time Zone พร้อมๆกัน เครื่องจะคิดเป็นในลักษณะเอามา "หรือ" กัน นั่นคือ User คนนี้จะสามารถใช้นิ้วคลายล็อกประตูได้ ถ้า ช่วงเวลาที่ใช้นิ้วนั้น อยู่ภายในช่วงเวลาของ Time Zone ใด Time Zone หนึ่ง ใน 3 Time Zone นี้ก็ได้ ตัวอย่างปัญหา 1 : User ID 00001 คลายล็อกประตูได้ดังรูปแบบนี้ อาทิตย์ เข้าไม่ได้ (ห้ามเข้า)จันทร์ - ศุกร์ 08:30 – 17:30 เสาร์ 08:30 – 12:00 ให้ท่าน key ค่าที่ด้านหน้าเครื่องดังนี้

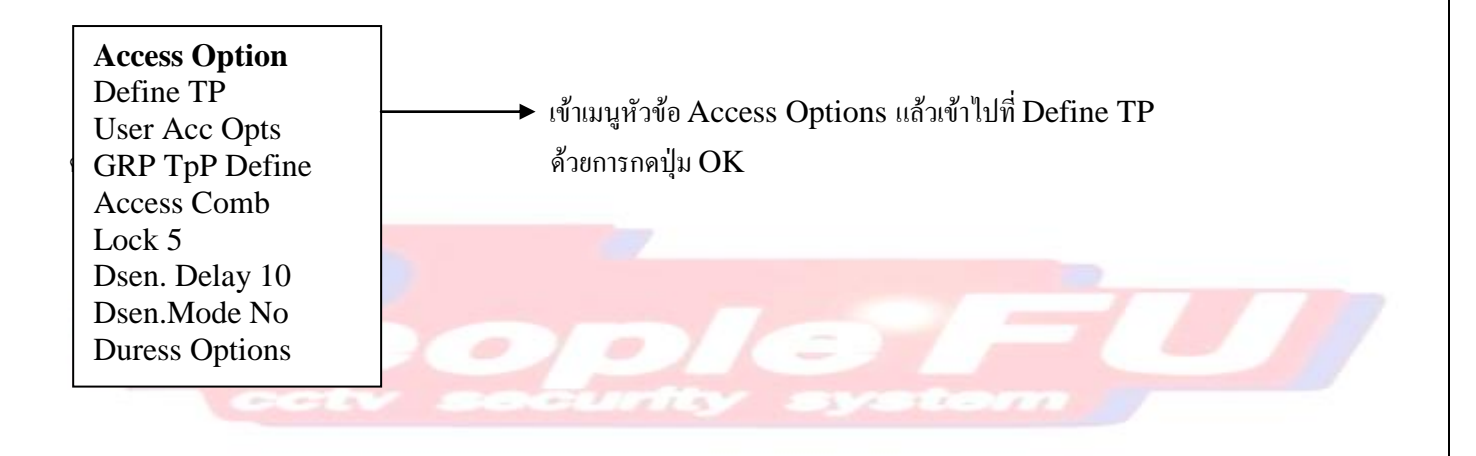

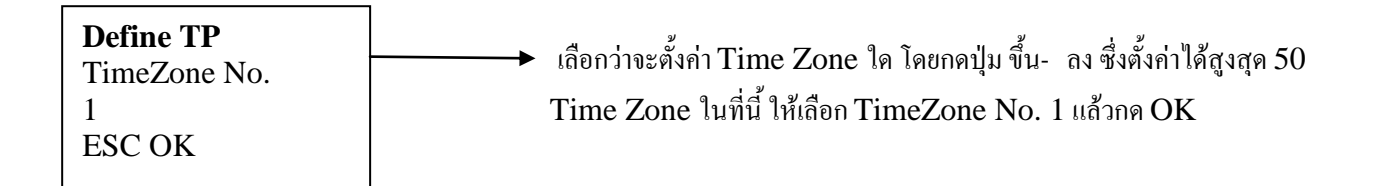

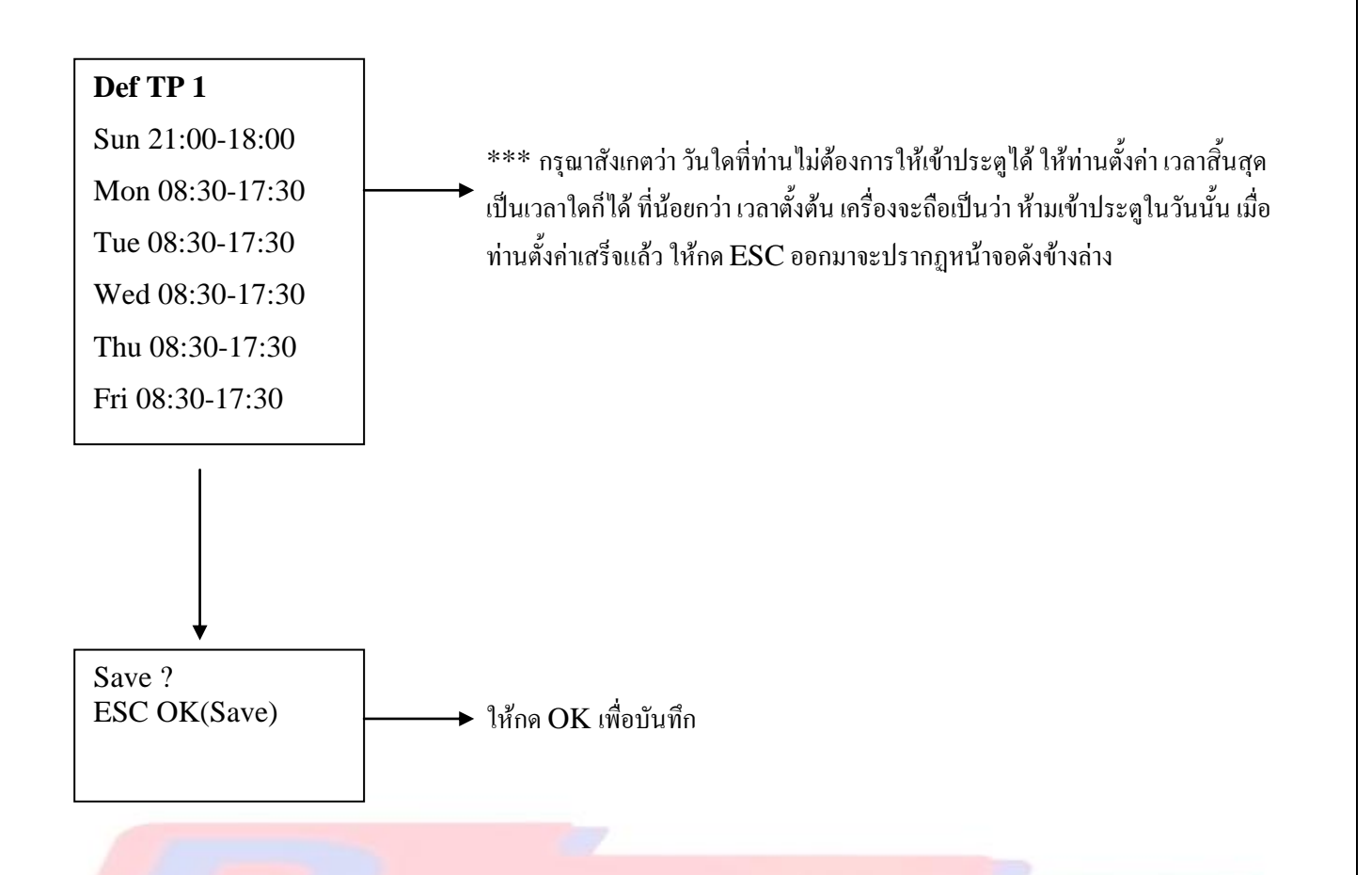

จากนั้นให้ท่านไปที่ User Acc Opts เพื่อกาหนดว่า ให้ User ID 00001 ใช้ Time Zone ที่ 1

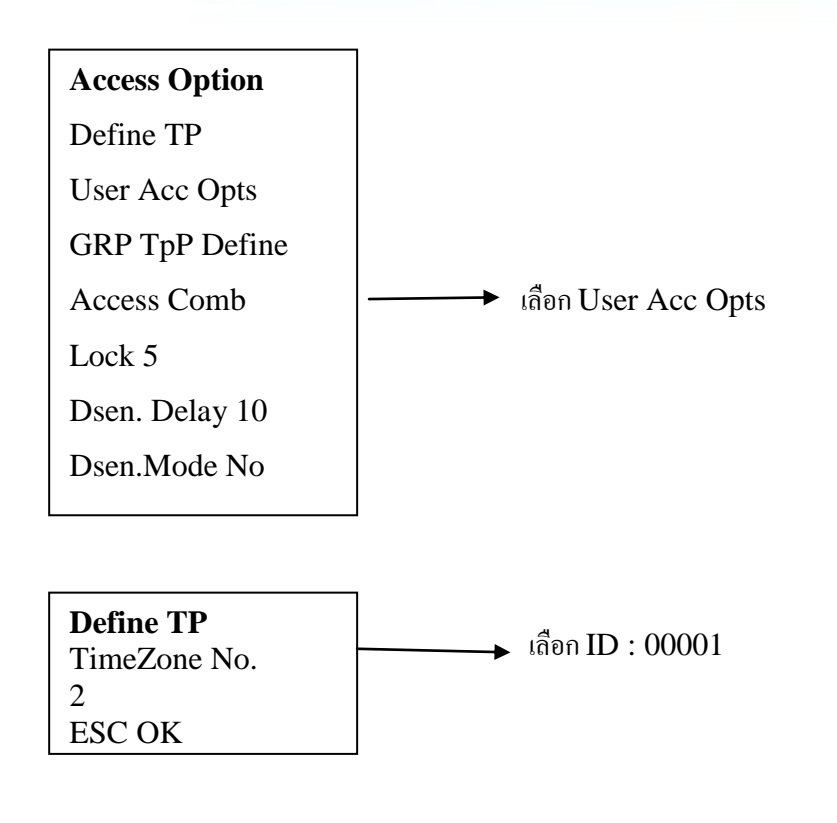

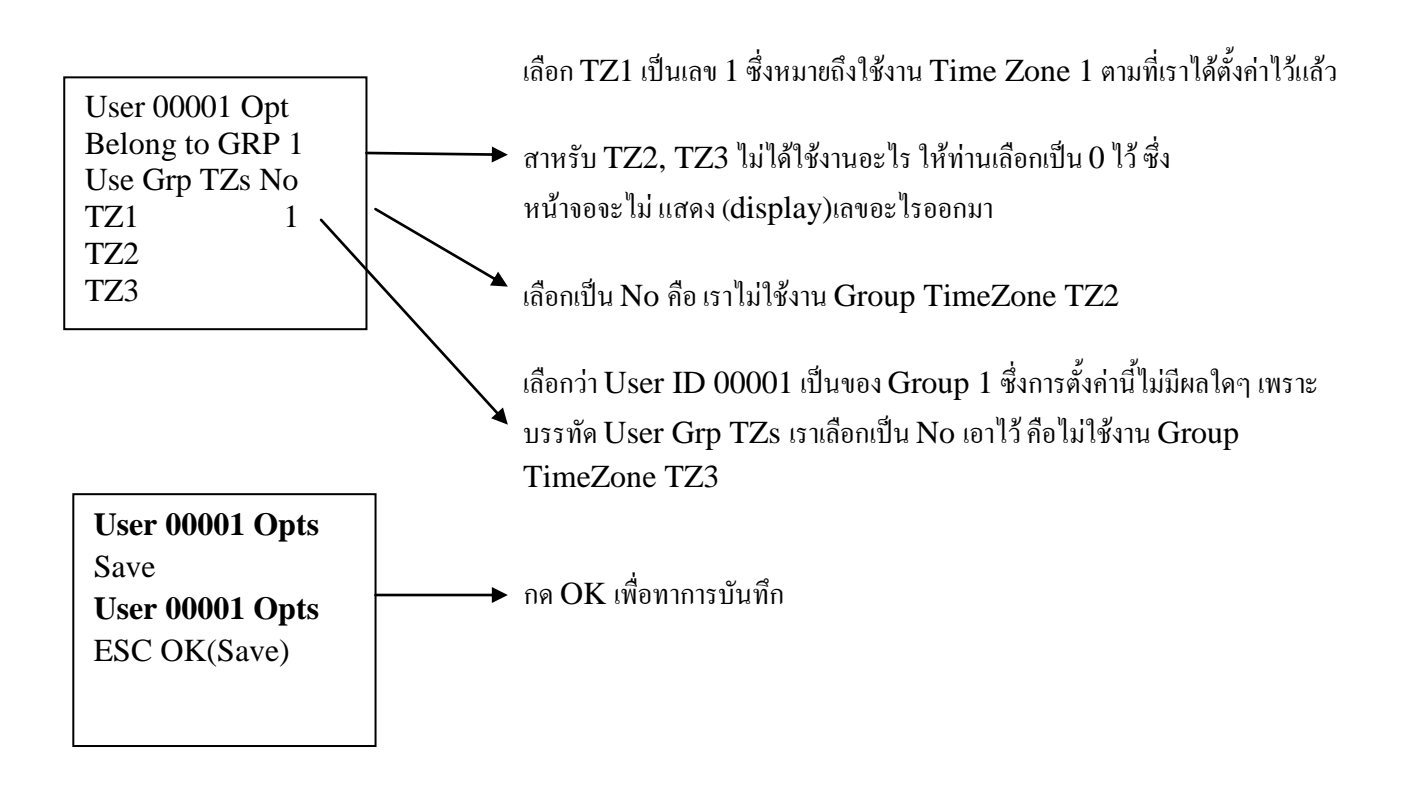

**ตัวอย่างปัญหา 2** : User ID 00002 คลายล็อกประตูได้ดังรูปแบบนี้

อาทิตย์ เข้าไม่ได้ (ห้ามเข้า) จันทร์ - ศุกร์ เข้าได้ 3 ช่วงเวลา คือ 08:00 – 12:00 , 13:00-16:00 , 18:00-22:00 เสาร์ 08:30 – 12:00 ในกรณีนี้ ท่านจาเป็นต้องตั้งค่า Time Zone เตรียมไว้ถึง 3 Time Zone ซึ่งในที่นี้จะให้ TimeZone 2, TimeZone 3, TimeZOne 4 ดังนี้

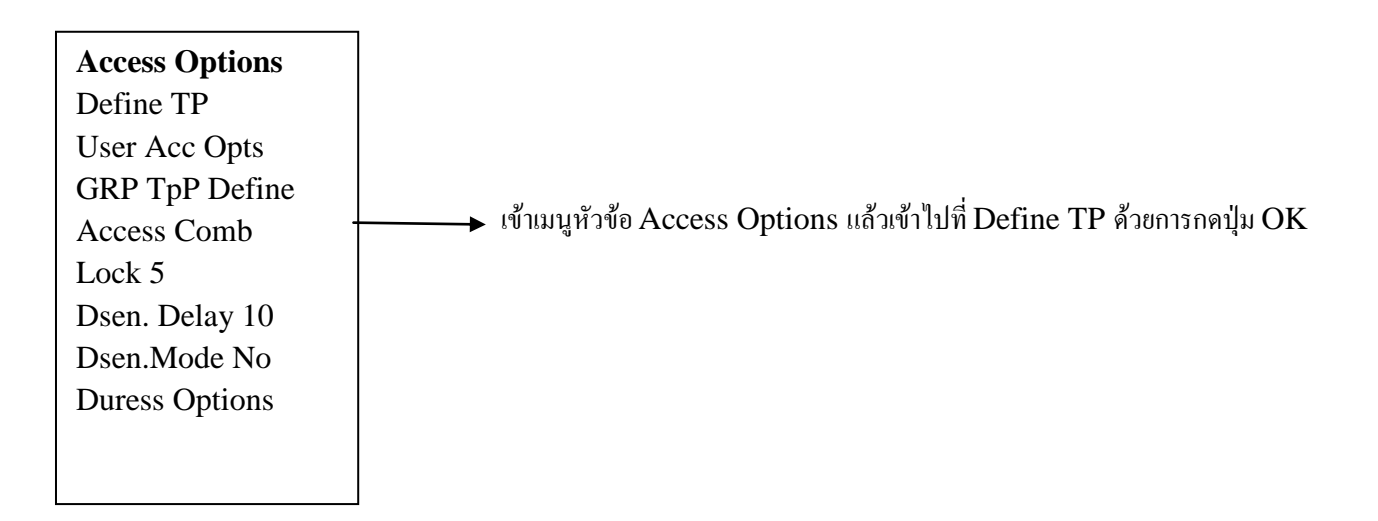

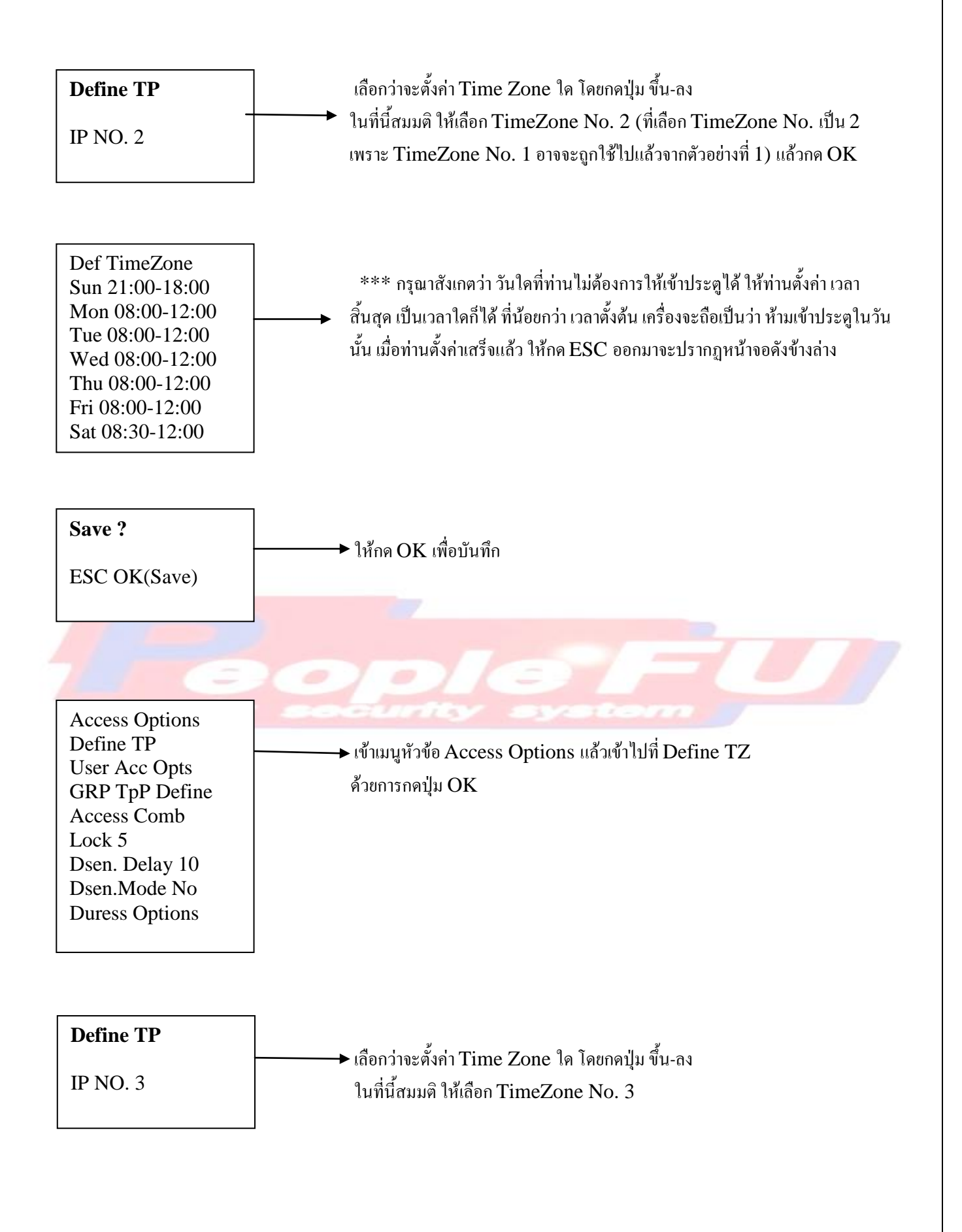

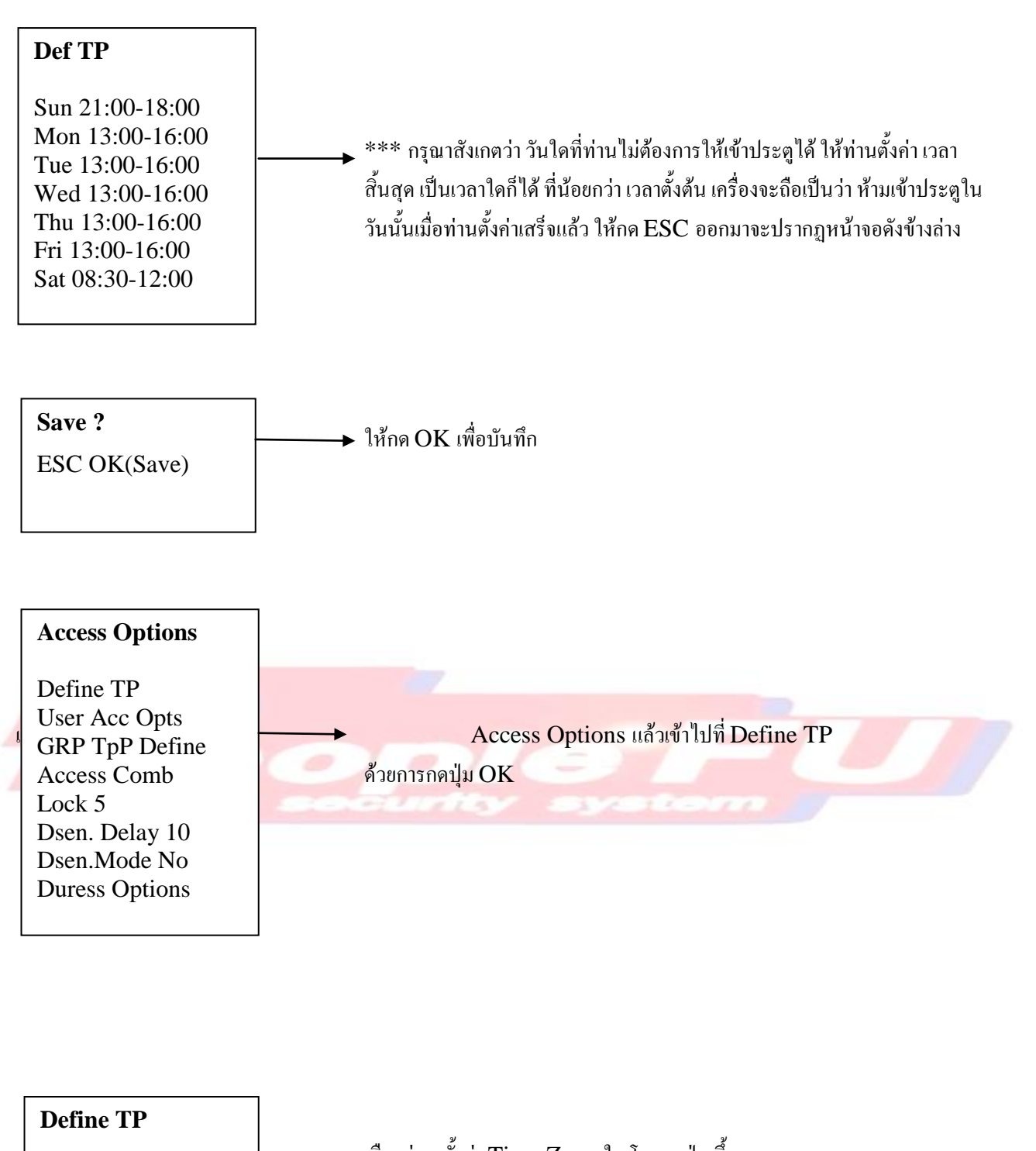

IP NO. 4

เลือกว่าจะตั้งค่า Time Zone ใด โดยกดปุ่ม ขึ้น-ลง ในที่นี้สมมติ ให้เลือก TimeZone No. 4 แล้วกด OK

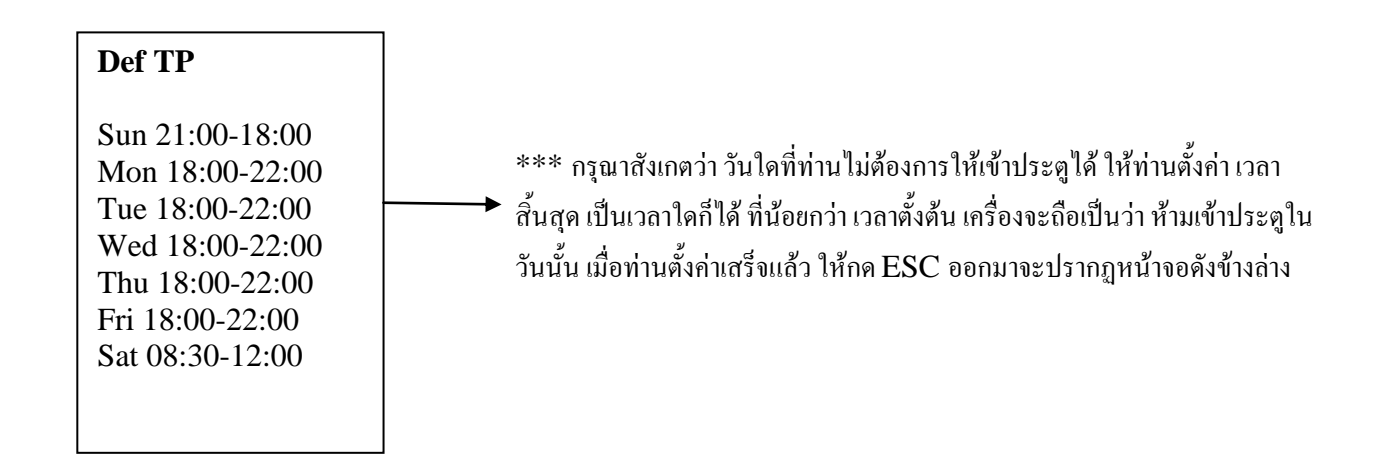

จากนั้นให้ท่านไปที่ User Acc Opts เพื่อกาหนดว่า ให้ User ID 00002 ใช้ Time Zone ที่ 2, 3, 4 พร้อมๆกัน

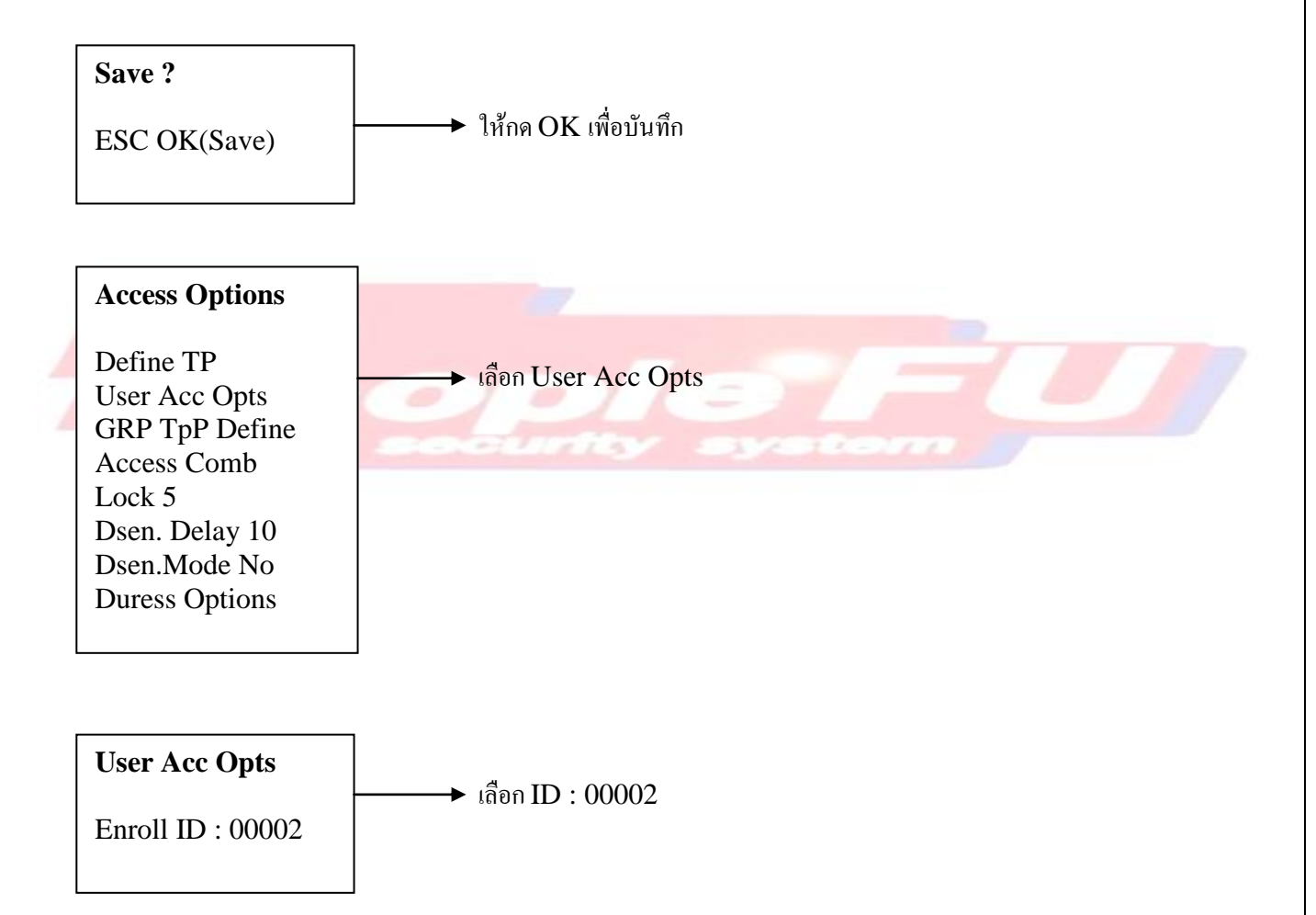

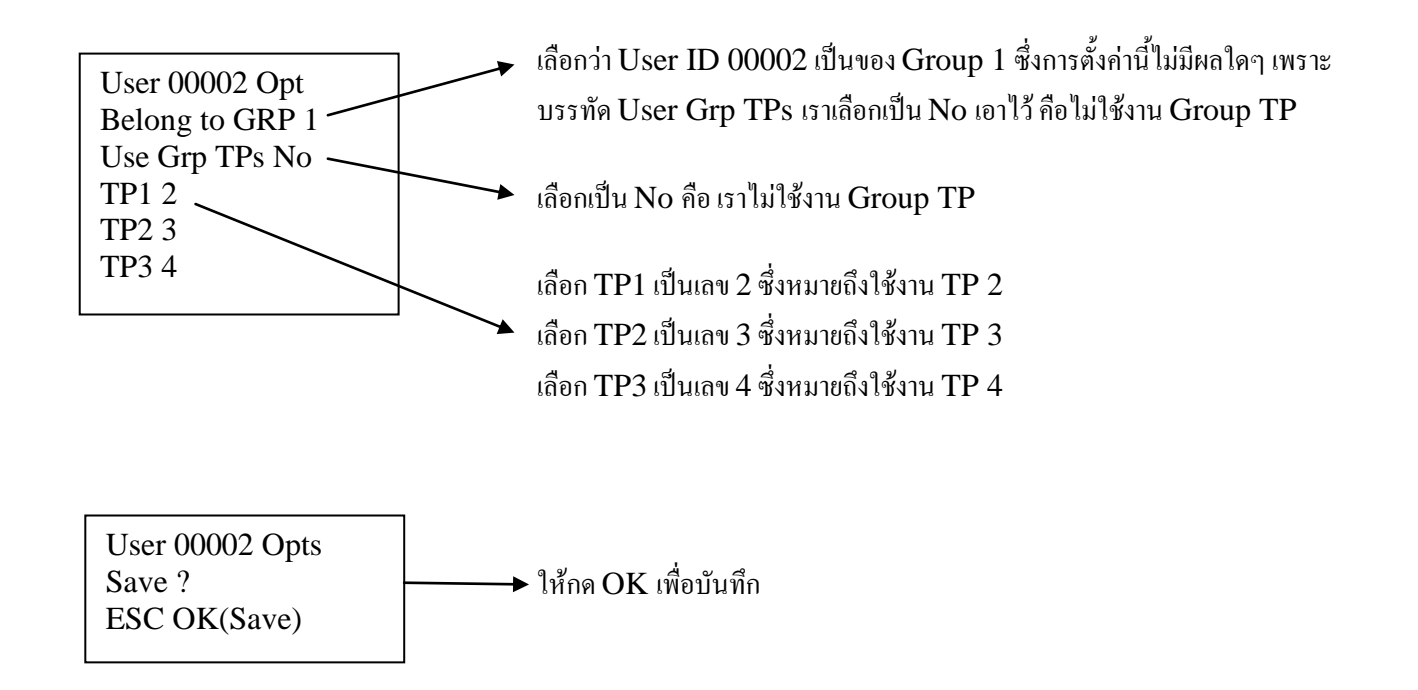

## **วิธีที่ 2. สร้าง TP ไว้ก่อน แล้วสร้าง Group ขึ้นมา (เพื่อความง่ายในการจัดกลุ่ม)**

 ตัวอย่างปัญหา 2 User ID 00002 คลายล็อกประตูได้ดังรูปแบบนี้ อาทิตย์ เข้าไม่ได้ (ห้ามเข้า) จันทร์ - ศุกร์ เข้าได้ 3 ช่วงเวลา คือ 08:00 – 12:00 , 13:00-16:00 , 18:00-22:00 เสาร์ 08:30 – 12:00

ซึ่งถ้าหากท่านมีพนักงานคนอื่นๆ ที่คลายล็อกประตูได้ตามเวลานี้เหมือนกัน การจัดกลุ่ม Group จะมี ประโยชน์อย่างมาก ซึ่งท่านสามารถสร้างกลุ่มได้ถึง 5 Group

จากตัวอย่างปัญหา 2 เราจะสร้าง Group 1 ขึ้นมา ซึ่ง Group 1 จะเป็นช่วงเวลา TP 2 , TP 3, TP 4 รวมตัวกันเ Group 1

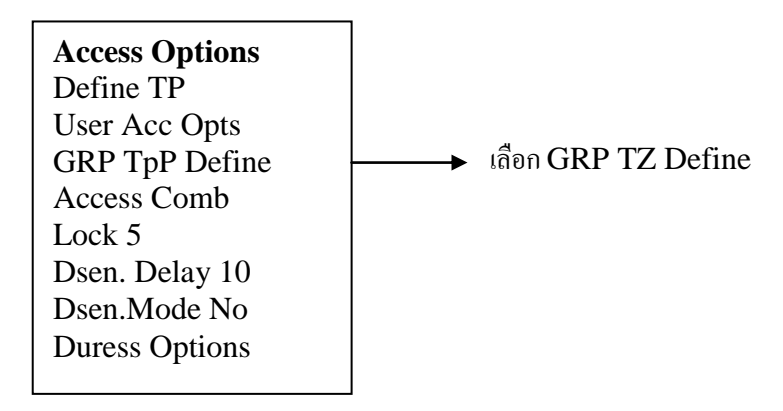

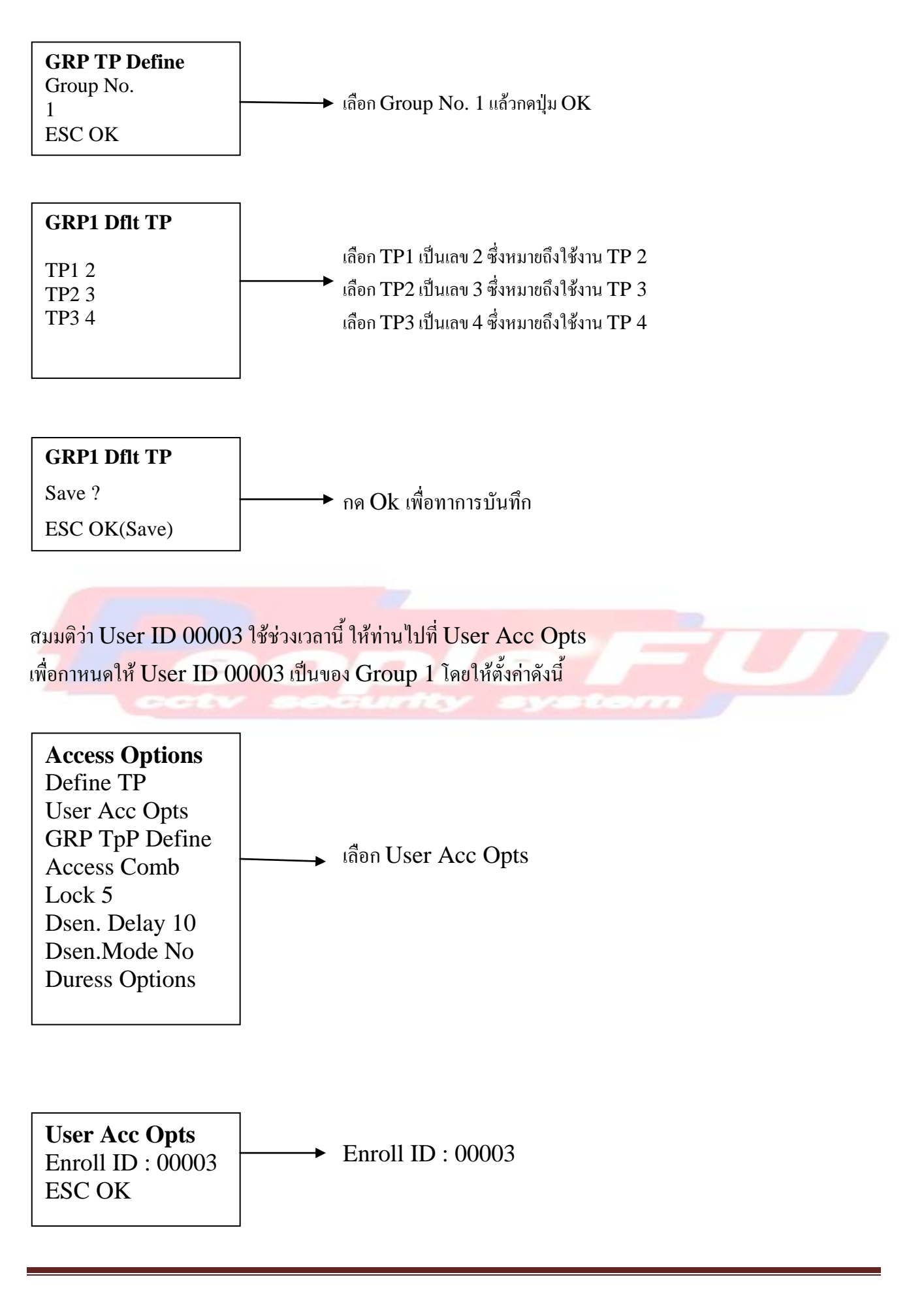

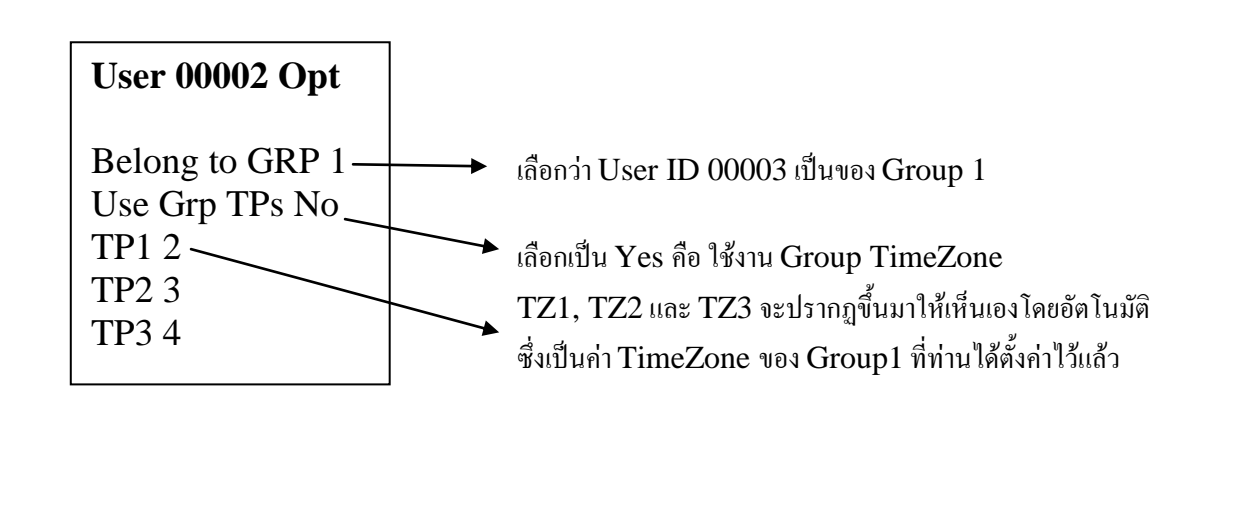

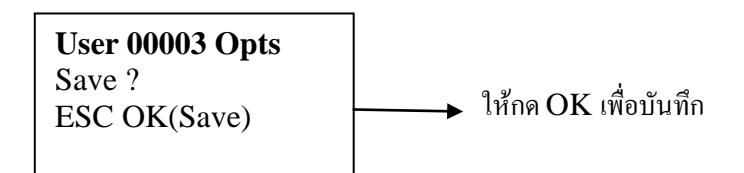

# **วิธีที่ 3. การตั้งค่าชั้นสูง (Access Combination)**

หากท่านมี Security ชั้นสูง ยกตัวอย่างเช่น ต้องให้มีผู้ใช้งานคนใดคนหนึ่งใน Group 1, Group 2, Group 4 มารวมตัวกัน 3 คน พร้อมกัน เพื่อมาใช้ลายนิ้วมือพร้อมๆกันทั้ง 3 คน จึงจะสั่งคลายล็อกประตูได้ (ล าดับการใช้ลาย นิ้วมือไม่มีผล) ซึ่งนี่ถือเป็นความ ปลอดภัยที่สูงมาก ซึ่งจากตัวอย่าง ให้ท่านตั้งค่าได้ดังนี้

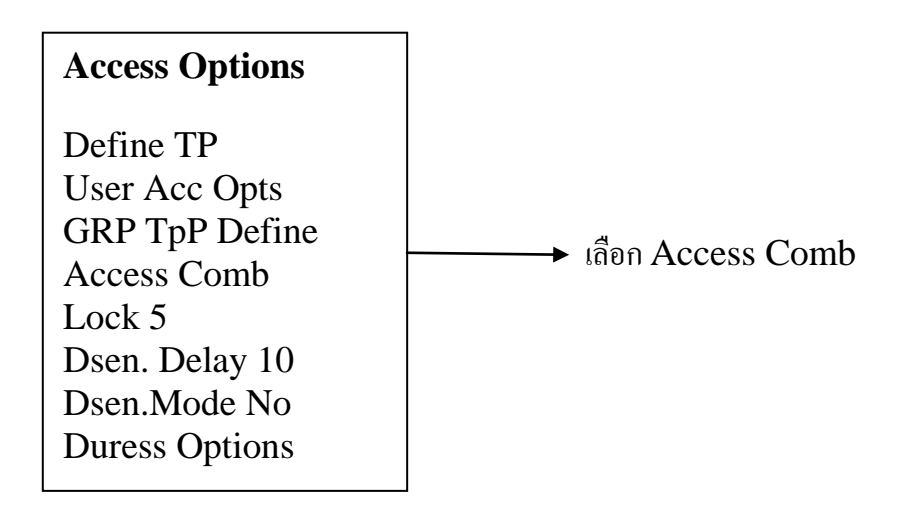

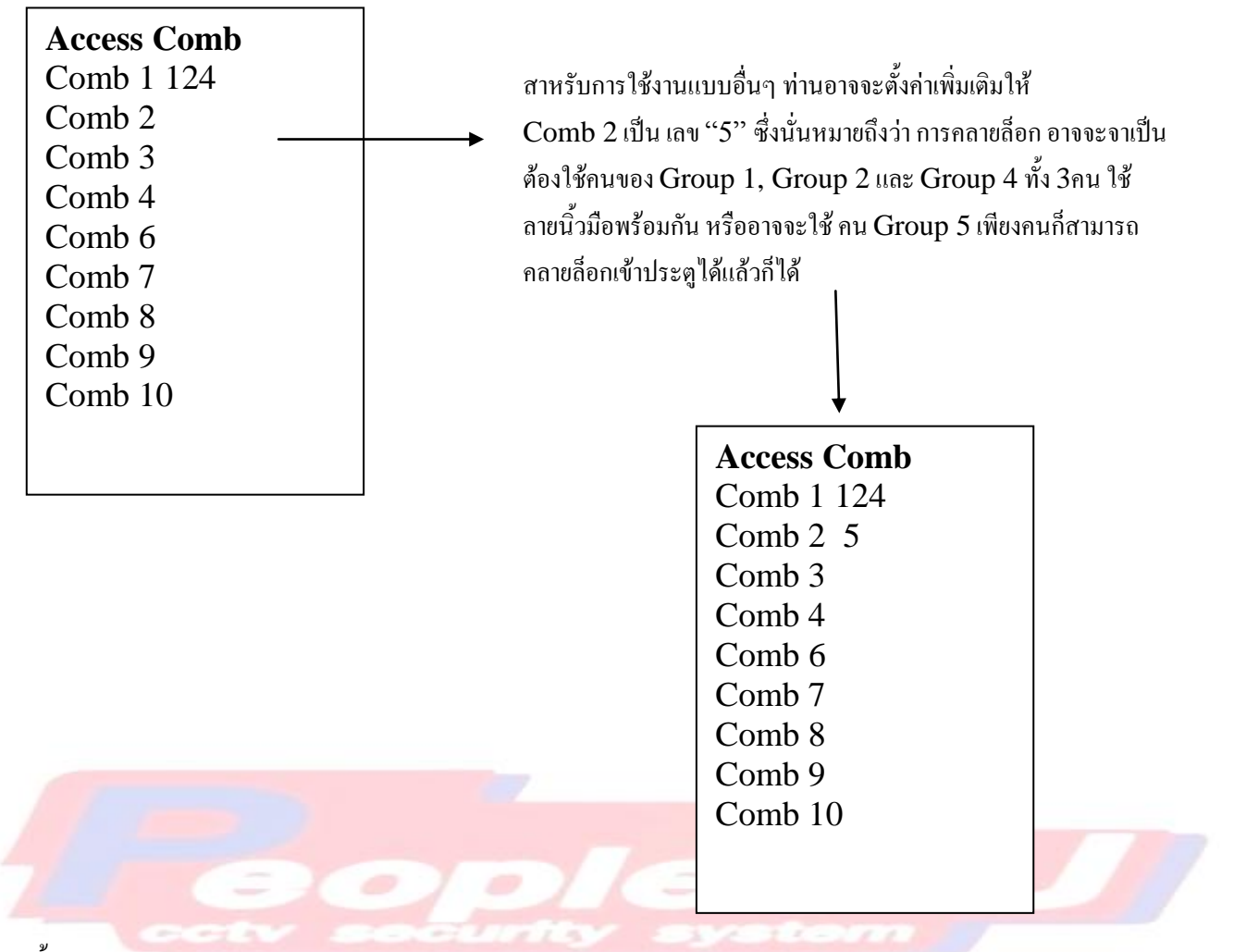

# การตั้งค่า Auto Test

เป็นฟังก์ชันทดสอบสภาพเครื่อง

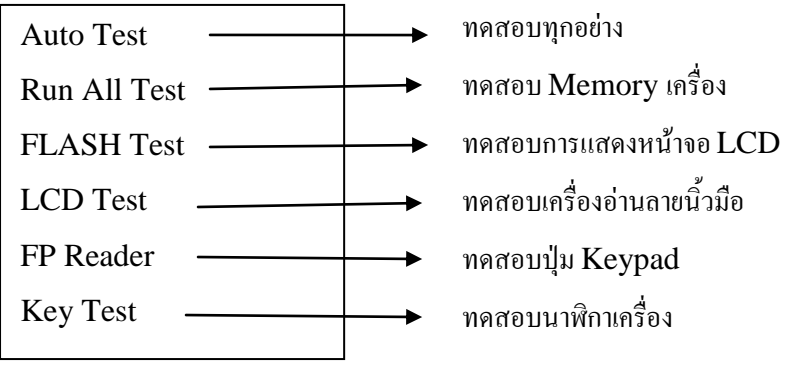

#### **ดูข้อมูลระบบ (Sys Info)**

Sys Info คือ ตรวจสอบสถานะของระบบเครื่อง

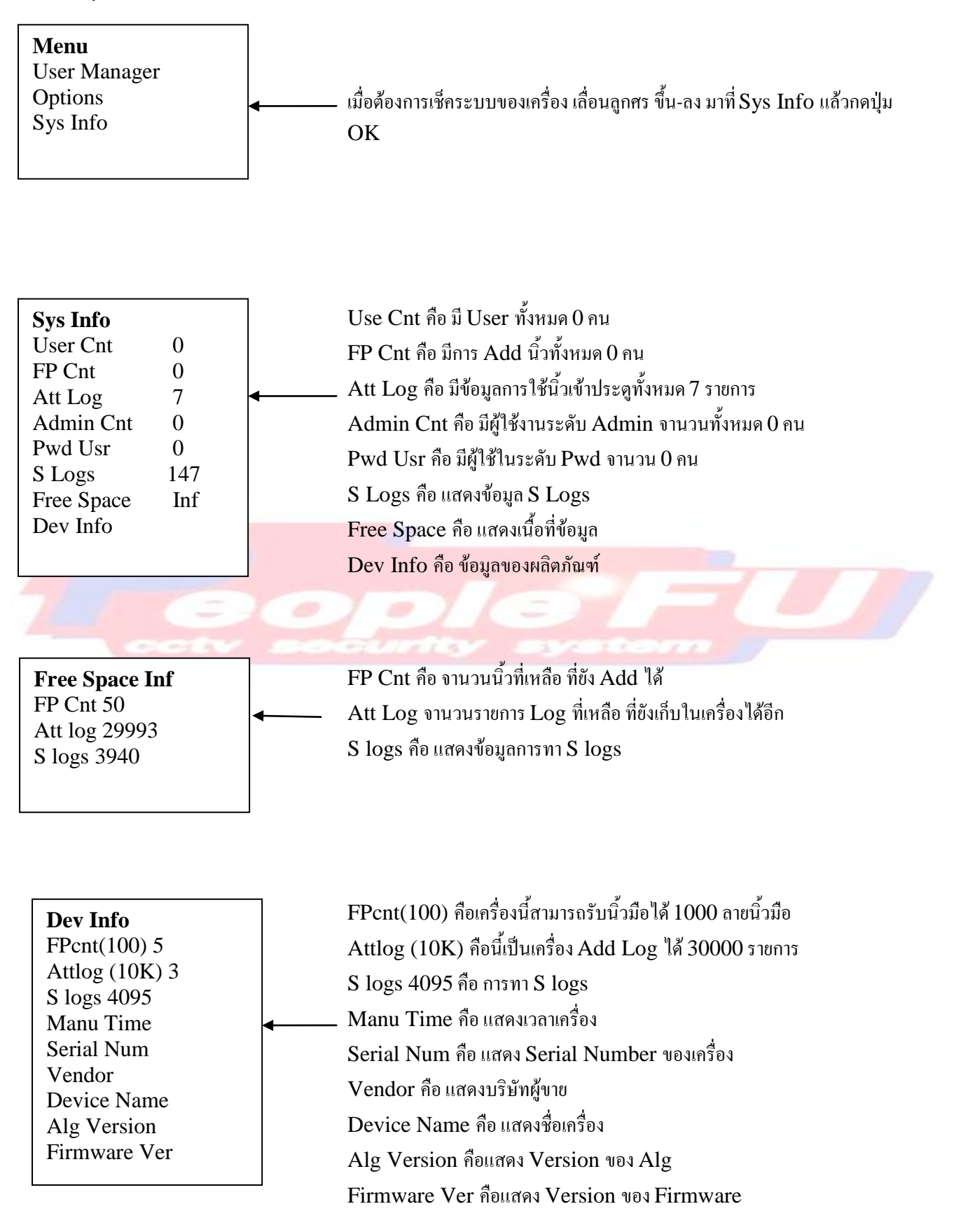

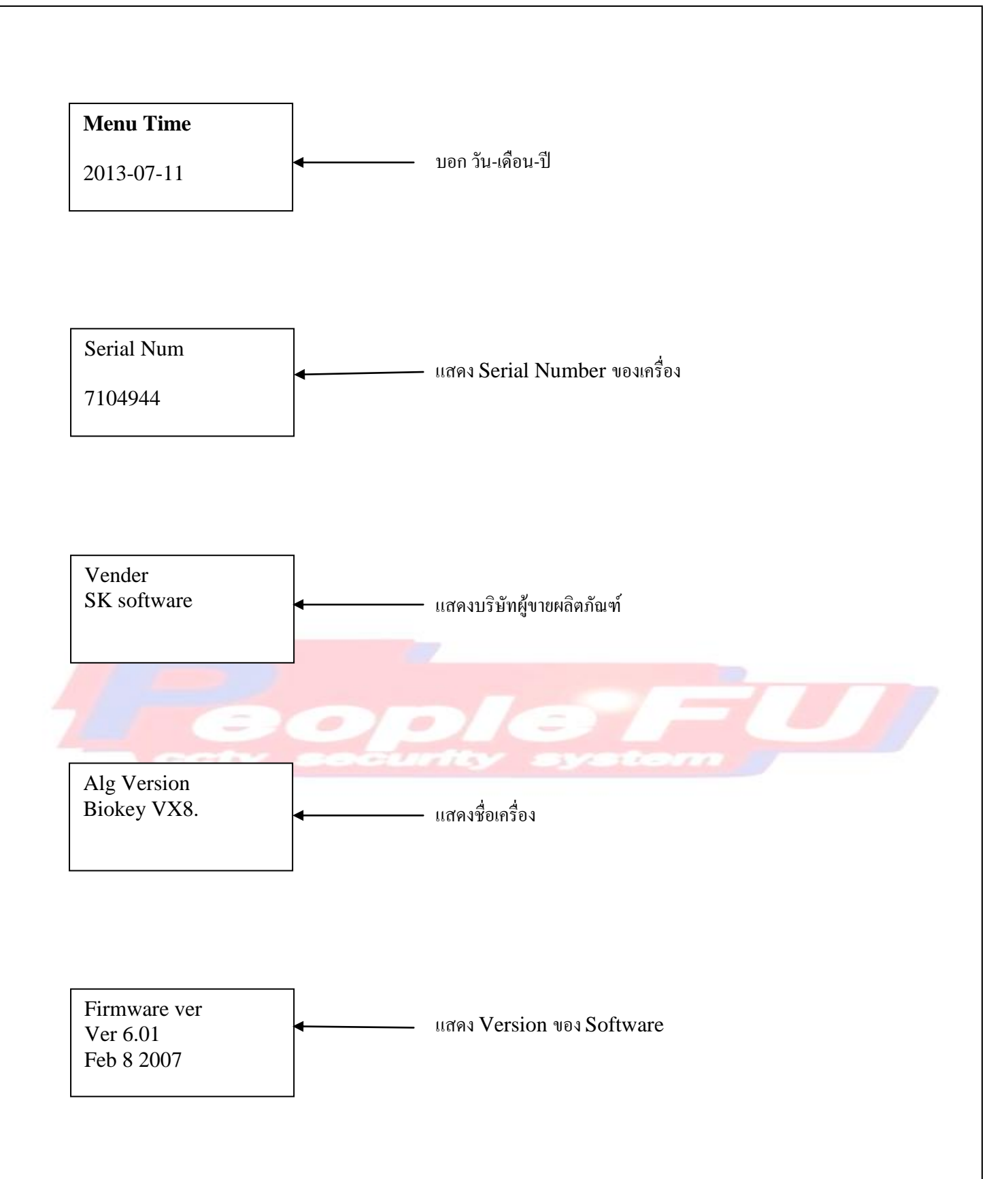